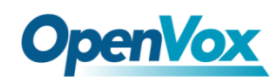

# **VS-GW1202-8S** 用户手册

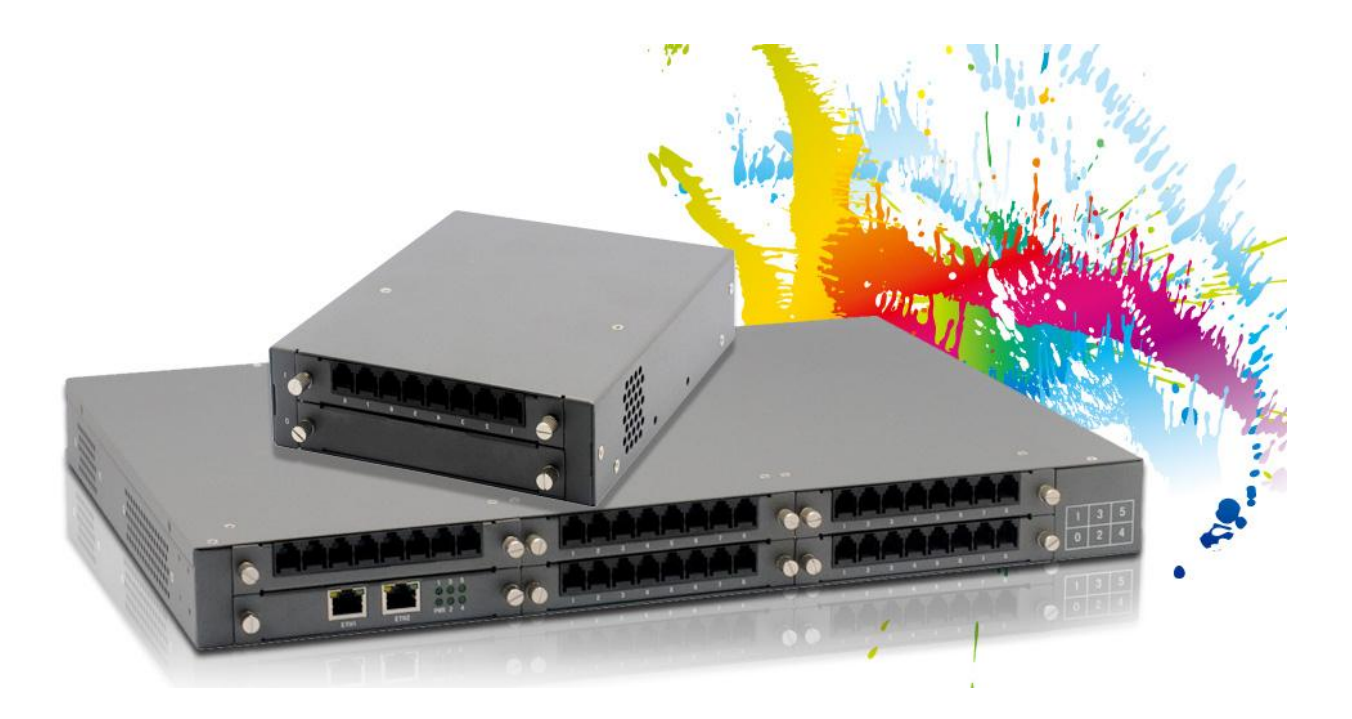

公司地址:广东省深圳市福田区金地工业区 127 栋 3 楼

- 电话:+86-755-82535461, 82535095, 82535362
- 传真:+86-755-83823074
- 业务联系: sales@openvox.cn
- 技术支持: support@openvox.com.cn
- 工作时间:周一至周五 09:00-18:00(GMT+8),节假日除外
- 公司网址:www.openvox.cn

文档版本 1.0(2014-01-22)

全文 版面调整

### 文档版本 1.1 (2014-04-15)

全文

版面调整

### 声明

Copyright© 2013 OpenVox 有限公司保留所有权限。未经事先书面许可,任何人不得擅自摘抄。

# 机密

本文所包含的信息具有高度机密性质,OpenVox专有此机密和产权。未经本公司书面许可,任何单位和 个人不得擅自摘抄、复制文档内容的部分或全部。

# 免责声明

OpenVox保留随时修改产品设计、特性等相关权利,恕不另行通知相关修改。且OpenVox无需对由于使 用本文档而导致的任何错误或损害承担责任。最终解释权归深圳市开源通信有限公司所有。 OpenVox有限公司努力确保本文档中包含的信息是准确、完整。尽管如此,这个文档的内容也有可能被 修订,恕不另行通知。请联系OpenVox公司确保你有这个文档的最新版本。

### 商标

本文档中提到的所有另外的商标其产权属于各自的所有者。

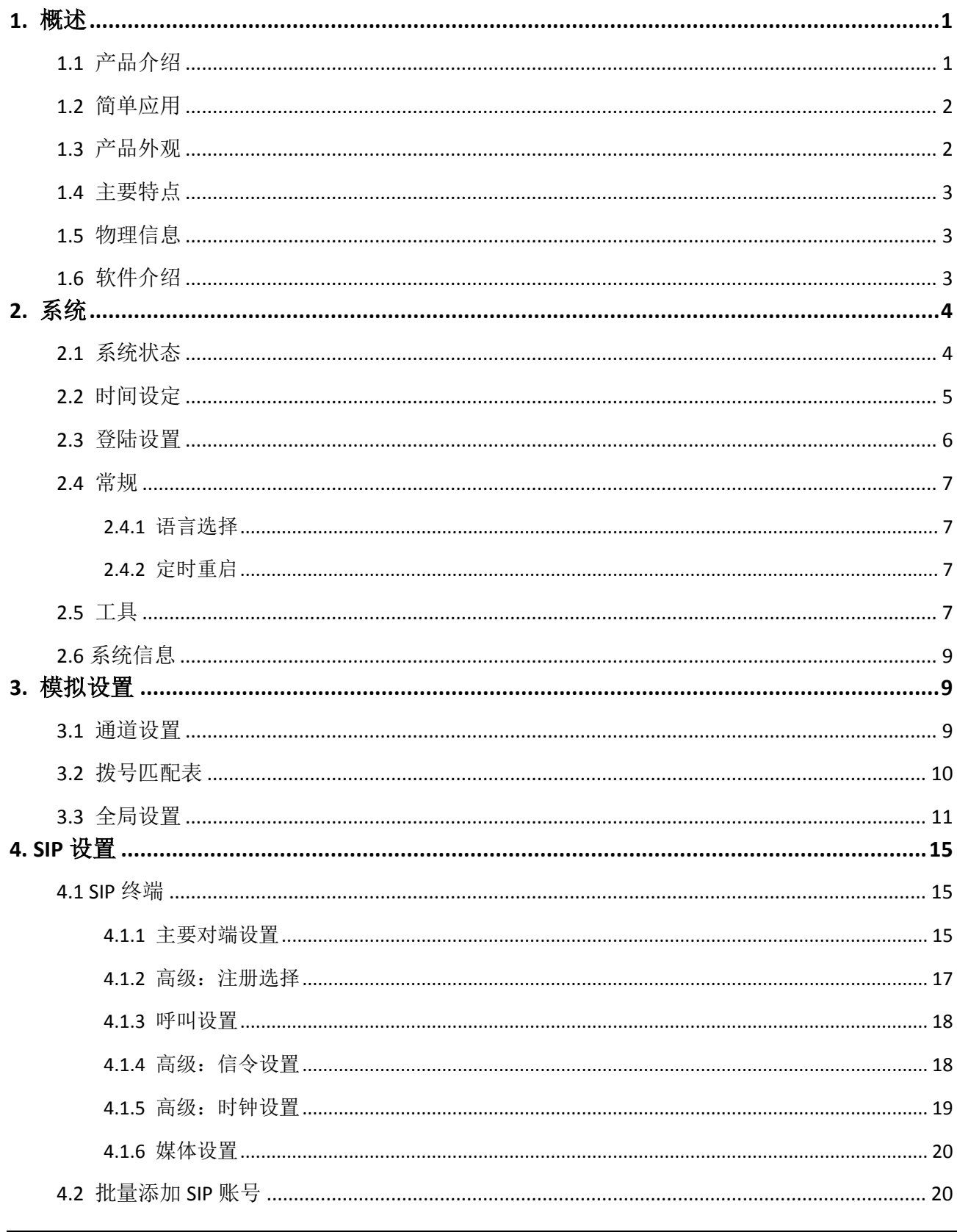

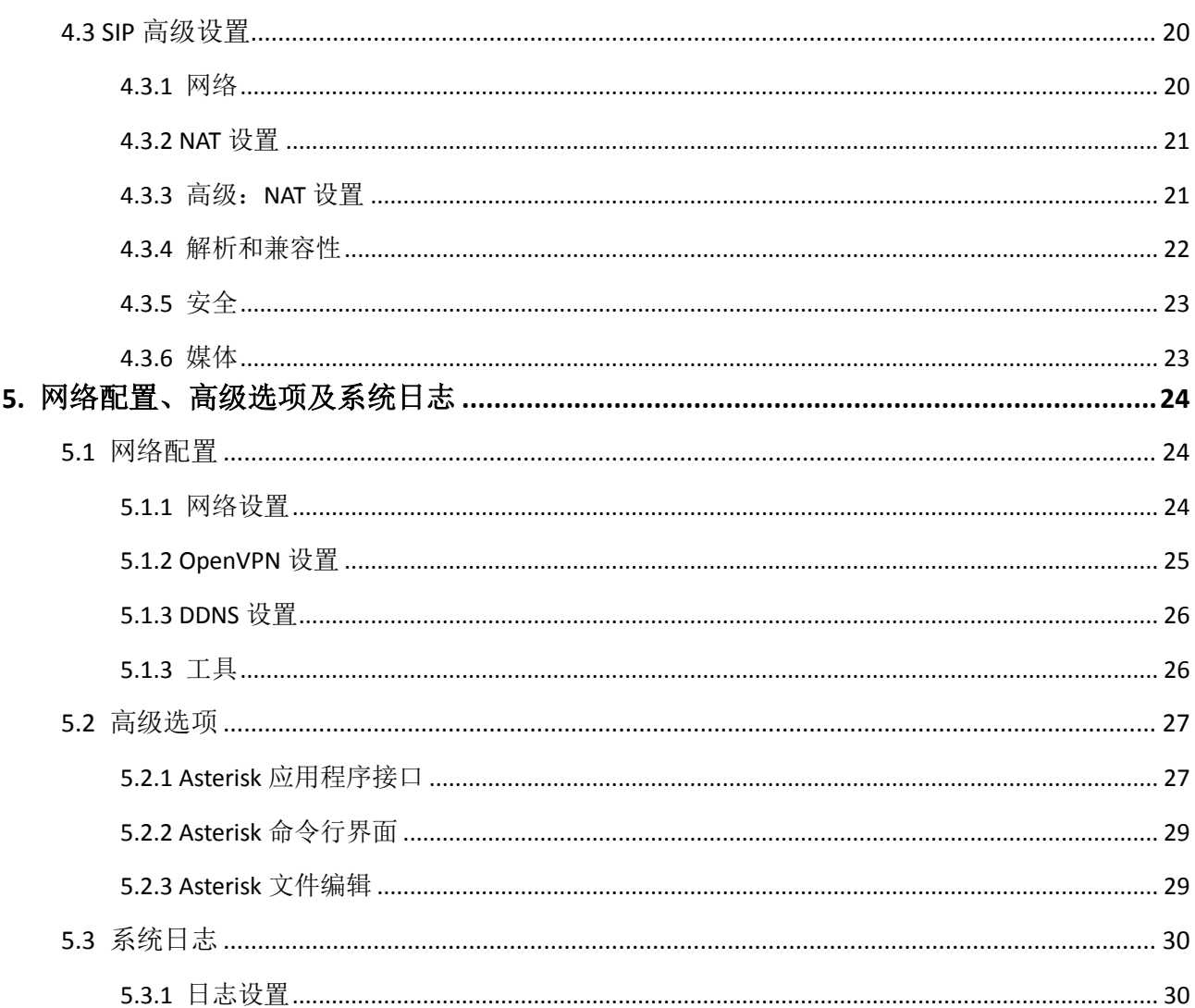

# <span id="page-5-0"></span>**1.** 概述

# <span id="page-5-1"></span>**1.1** 产品介绍

OpenVox VoxStack 是专为中小型企业设计、基于 Asterisk 的模拟语音网关系列产品,并采 用独特的模块化设计。用户可通过简单的 Web 界面, 轻松搭建属于自己的模拟网关系统。用 户可根据需要通过 AMI 完成二次开发。

VoxStack 模拟网关系列由三款组成:支持 8 个 FXS 端口同时通话的 VS-GW1202-8S,支持 16 个 FXS 端口同时通话的 VS-GW1202-16S,最多可支持 40 个通道同时通话的 VS-GW1600-8/16/24/32/40S 系列。VoxStack 能够支持 G.711A, G.711U, G.729, G.722, G.723, ILBC 和 GSM 等多种编码。得益于独特的设计,VoxStack 系列网关可支持热插拔,用户可根据需要 随意增加或移除硬件模块。

VoxStack 系列网关设计有 2 个 LAN 端口,用户可随意选择。

在软件对接方面,VoxStack 系列模拟网关可与 Asterisk,Elastix,trixbox,3CX 等 SIP 服务器或 VOS VoIP 运营平台完美兼容。

# <span id="page-6-0"></span>**1.2** 简单应用

图 1-2-1 中向大家展示了 VoxStack 系列网关的简单应用。

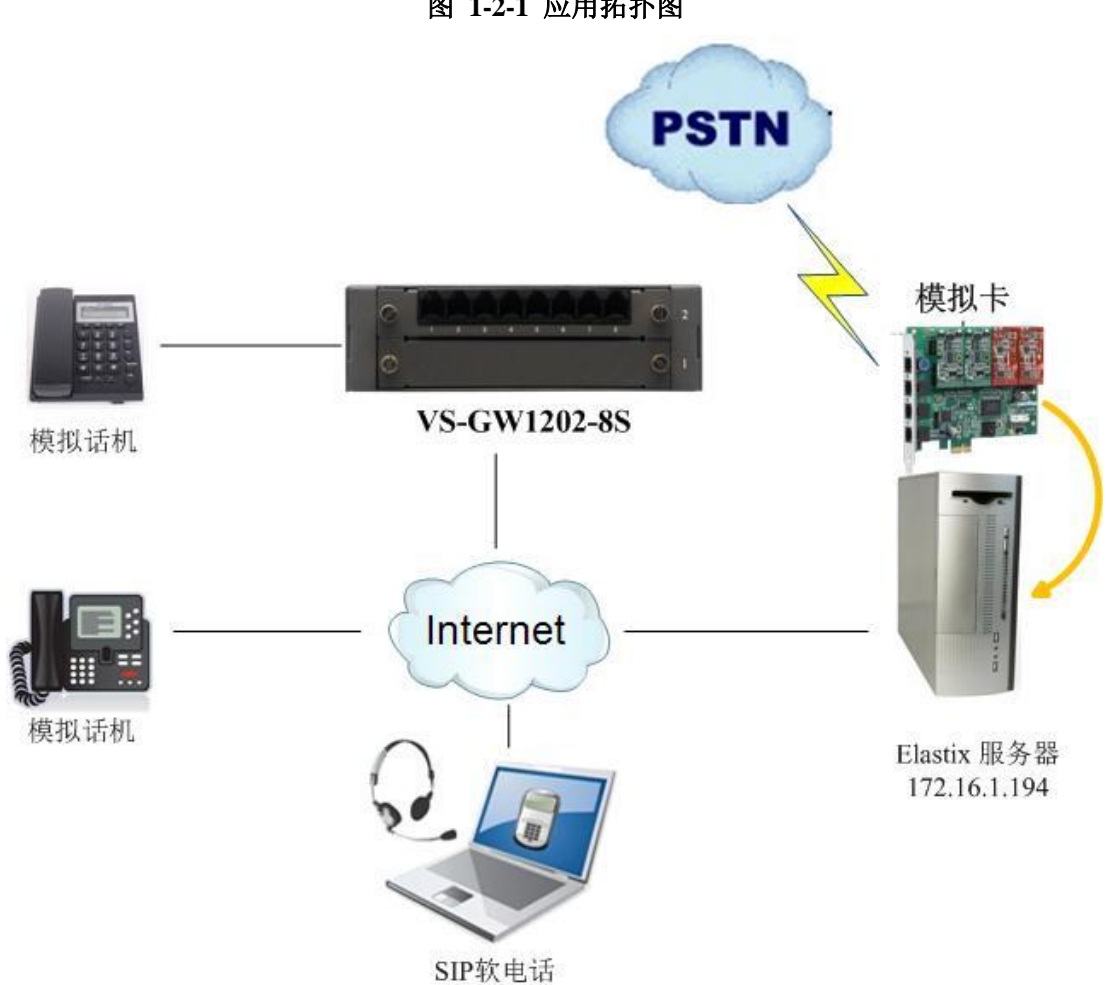

图 **1-2-1** 应用拓扑图

<span id="page-6-1"></span>**1.3** 产品外观

图 **1-3-1** 产品展示

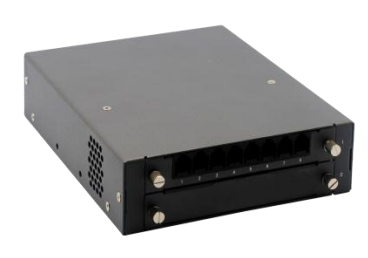

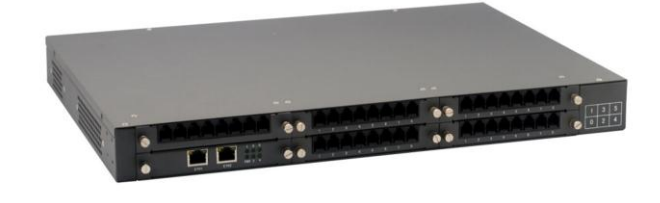

**VS-GW1202-8S VS-GW1600-40S**

开源通信有限公司

# <span id="page-7-0"></span>**1.4** 主要特点

- > 独特的基于 Asterisk 的模块化设计系统
- > 可编辑 Asterisk 配置文件
- 支持 T.38 传真中继,T.30 传真透传
- 支持回声消除及静态防抖动缓冲
- 可支持多种编码及信令
- DTMF 转发
- > 支持振铃周期及频率的设定
- 支持 MWI 消息等待提示
- 支持 DHCP , DNS/DDNS, NAT
- ▶ 支持 VAG、CNG
- 支持 OpenVPN
- 热插拔
- > 性能稳定, 拨号灵活, 简单的 Web 界面以及丰富的 Log 显示
- <span id="page-7-1"></span>两年质保

### **1.5** 物理信息

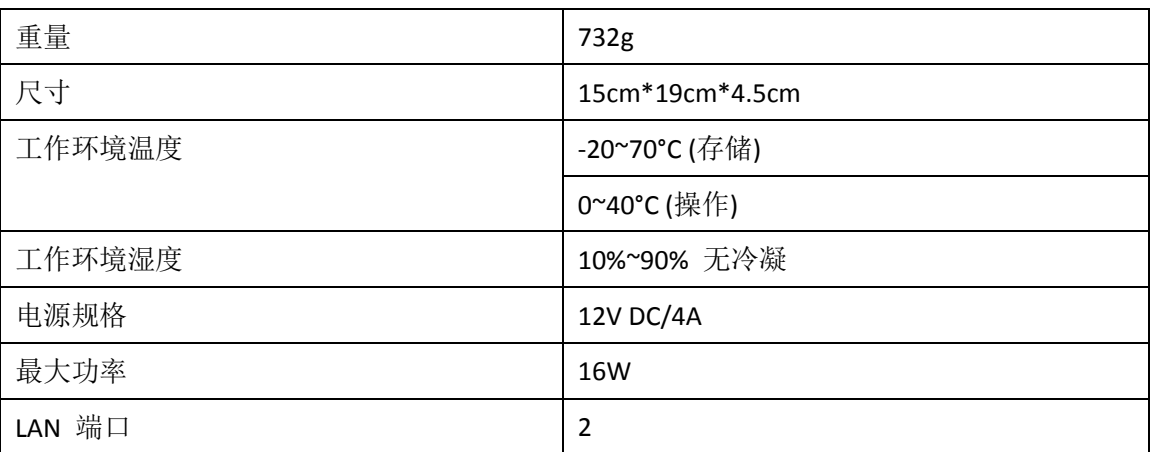

#### 表 **1-5-1** 物理信息描述

# <span id="page-7-2"></span>**1.6** 软件介绍

默认 IP: 172.16.99.1 用户名: admin 密码: admin

在浏览器中输入默认 IP,进入网关进行配置。在网关的主板上,提供两个 RJ45 的网络端口, ETH1 和 ETH2.它们的功能是一样的,用户可选择任何一个。

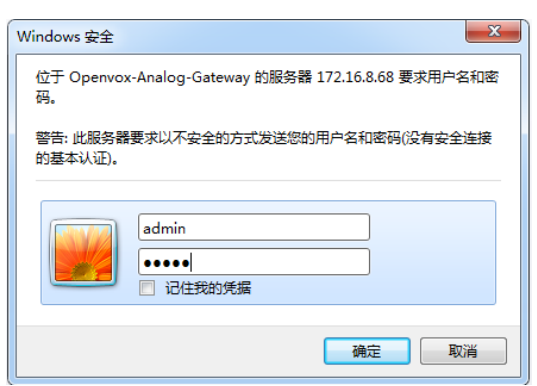

图 **1-6-1** 登陆界面

# <span id="page-8-0"></span>**2.** 系统

### <span id="page-8-1"></span>**2.1** 系统状态

在"状态"页面中,显示有端口信息、SIP 信息及网络信息。

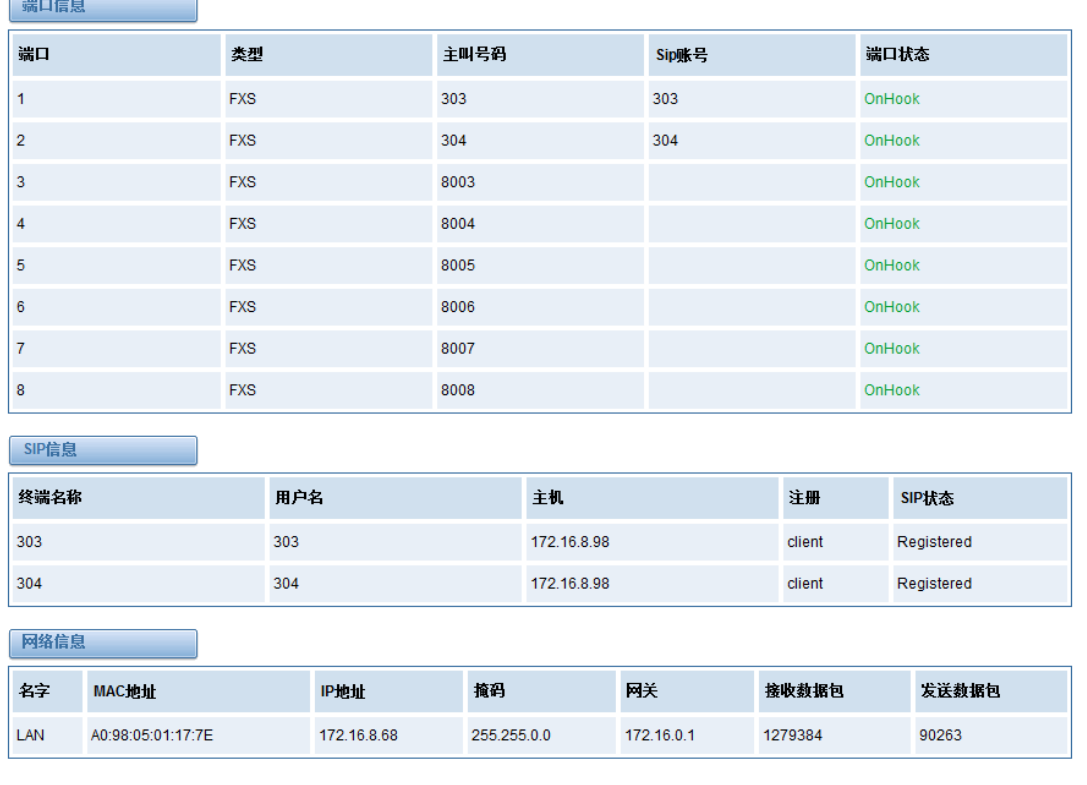

#### 图 **2-1-1** 系统状态显示

# <span id="page-9-0"></span>**2.2** 时间设定

| 选项                | 说明                                    |  |  |
|-------------------|---------------------------------------|--|--|
| 系统时间              | 网关系统时间。                               |  |  |
| 时区                | 世界时区。请选择与您所在城市相同或最近的时区。               |  |  |
| POSIX TZ String   | Posix 时区字符串。                          |  |  |
| NTP 服务器 1         | 时间服务器域名或主机名。例如: [time.asia.apple.com] |  |  |
| NTP 服务器 2         | 第一备用 NTP 服务器。例如: [time.windows.com]   |  |  |
| NTP 服务器 3         | 第二备用 NTP 服务器。例如: [time.sina.gov]      |  |  |
| 从 NTP 服务器自动<br>同步 | 是否开启时间从 NTP 服务器自动同步。On(开启), OFF(关闭)。  |  |  |

表 **2-2-1** 时间设置帮助信息

你可以设定时间同步如下:

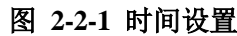

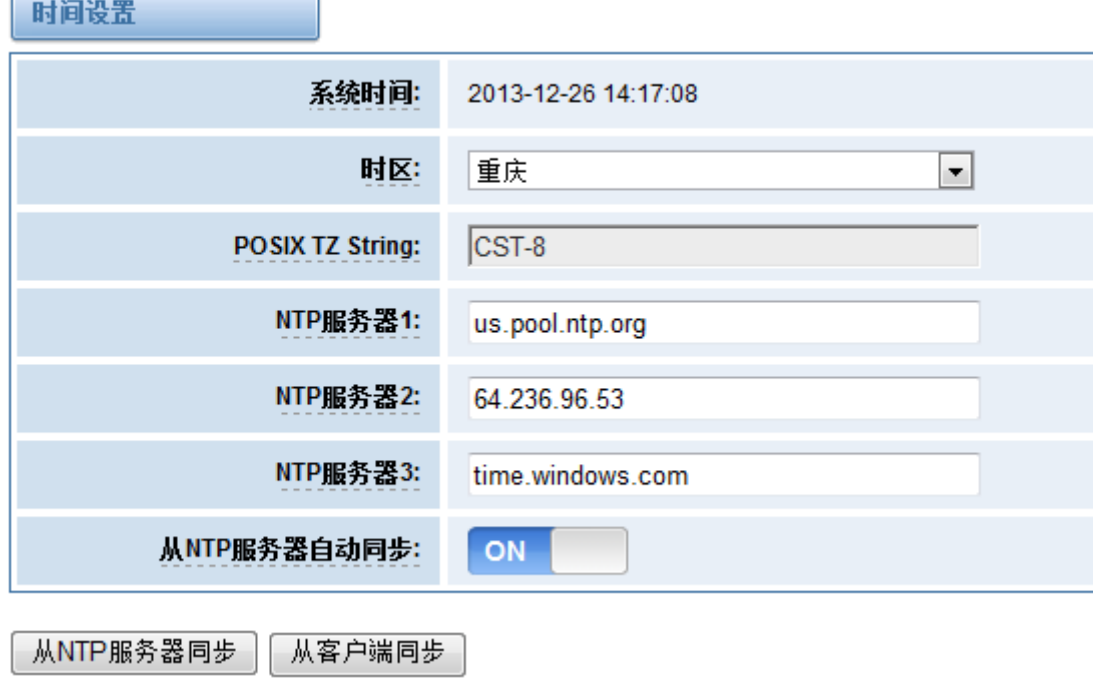

## <span id="page-10-0"></span>**2.3** 登陆设置

网关无管理员角色。请在此处重新设置用户名和密码来管理网关,它具有管理本网关的所有 权限。你可以在此处设置 Web 登陆和 SSH 登陆的相关信息。如果你修改了此处信息,只需重 新输入新的用户名和密码而无需退出。

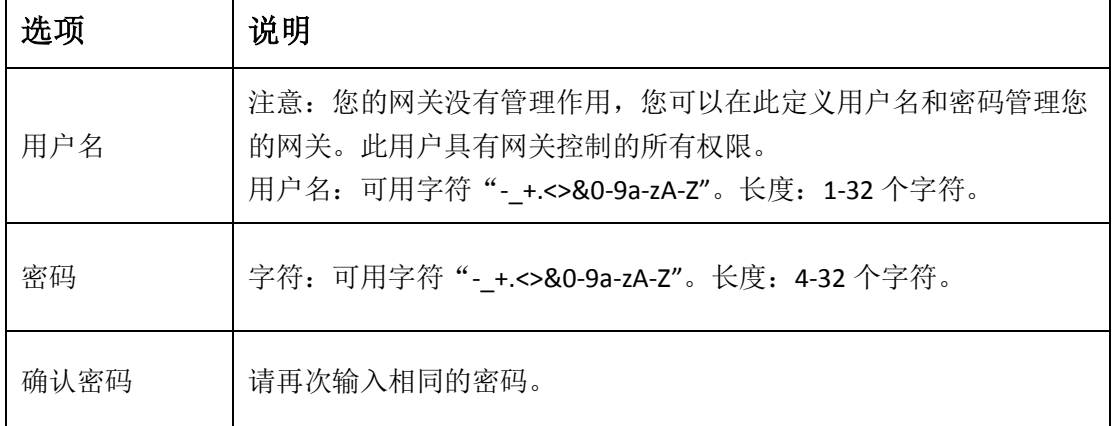

#### 表 **2-3-1** 登陆设置帮助

#### 图 **2-3-1** 登陆设置例图

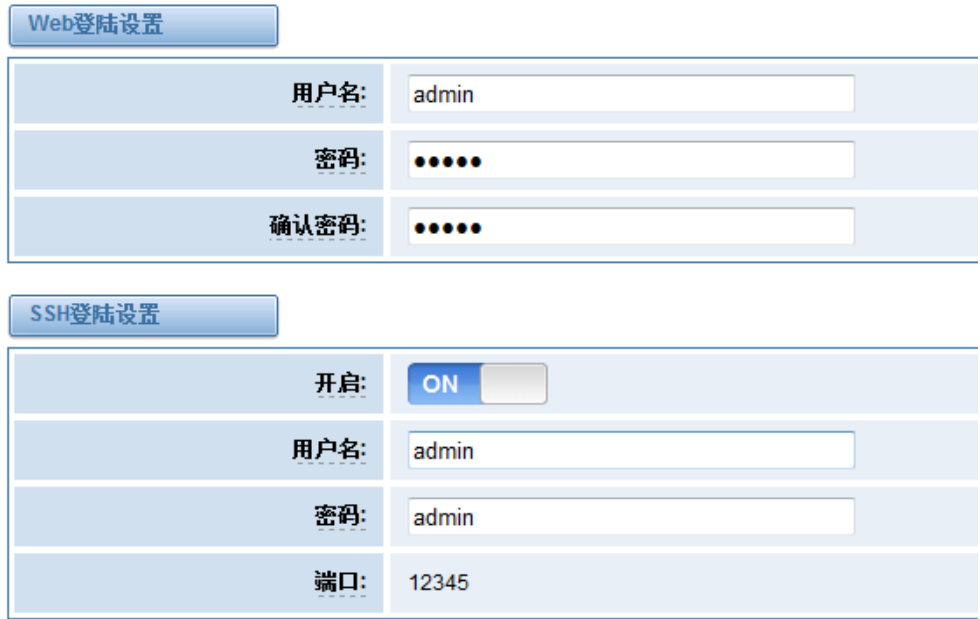

### <span id="page-11-0"></span>**2.4** 常规

### <span id="page-11-1"></span>2.4.1 语言选择

在我们的网关产品上,您可以根据需要,设置不同的语言。首先,您需要将高级模式开启, 然后下载系统当前语言包。最后点击"浏览"选项,导入您所需语言包后,单机"添加"按 钮,不需重启网关即可生效。

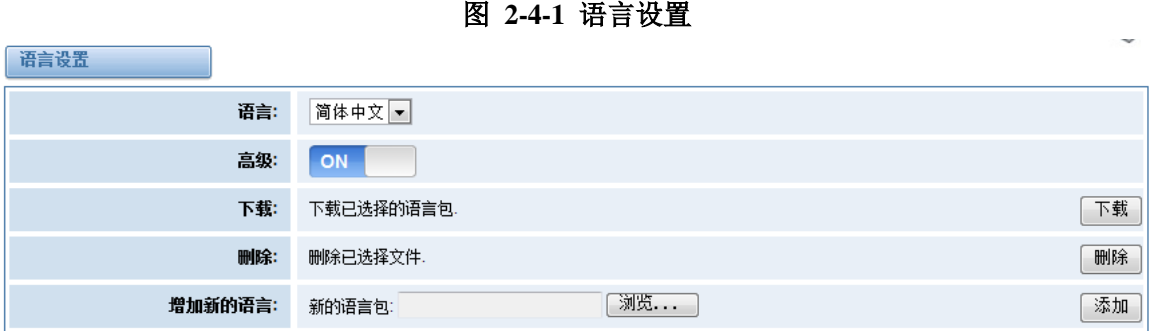

### <span id="page-11-2"></span>2.4.2 定时重启

您可以开启自动重启功能,使您的网关在工作一定的时间后,重新启动,以实现更高的工作 效率。

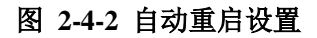

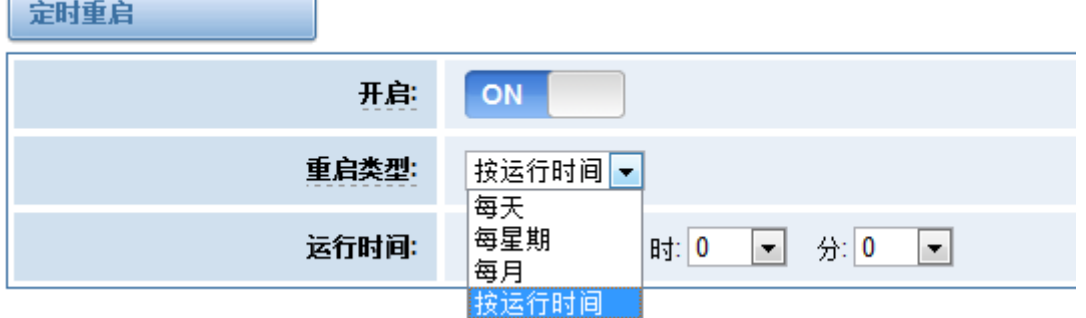

### <span id="page-11-3"></span>**2.5** 工具

在工具页面中,用户可对网关进行重新启动,固件升级,上传、备份配置文件、恢复出厂设 置。OpenVox VoxStack 模拟系列网关支持单独系统重启或 Asterisk 重启。

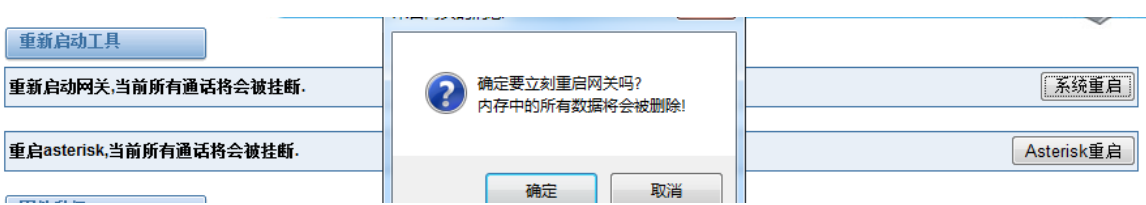

注意: 当您确认重启后, 系统将自动结束所有当前通话。

表 **2-5-1** 重启帮助

| 选项          | 说明                          |  |
|-------------|-----------------------------|--|
| 系统重启        | 此选项将会重启您的网关, 切断当前所有会话。      |  |
| Asterisk 重启 | 此选项将会重启 Asterisk, 切断当前所有会话。 |  |

VoxStack 系列模拟网关提供两种固件升级方式,您可以选择系统升级或者系统在线升级。选 择系统升级,您需要先从 OpenVox 公司网站下载相关固件。系统在线升级操作简单,为一键 式升级。

#### 图 **2-5-2** 固件升级

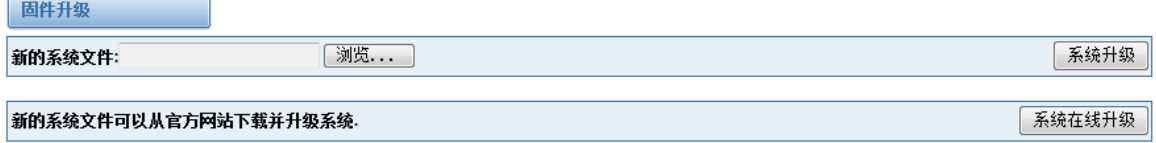

对您的网关进行配置完成后,您可以将当前配置文件下载,当您需要配置其他同型号网关或 是将网关恢复出厂设置后,可以选择上传此备份配置文件,而不需要对网关进行重新配置。

### 图 **2-5-3** 上传、备份配置文件

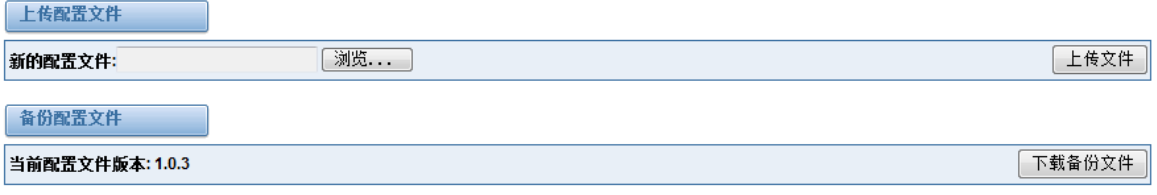

图 **2-5-1** 重启提示

#### 图 **2-5-4** 恢复出厂设置

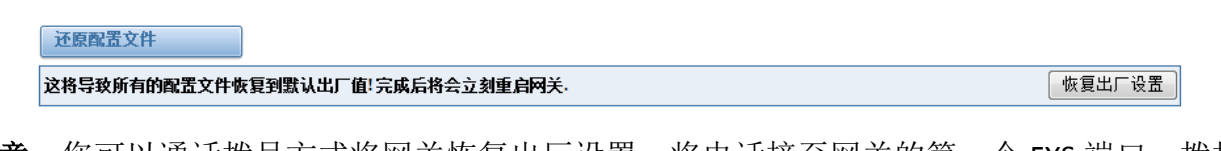

注意: 您可以通话拨号方式将网关恢复出厂设置。将电话接至网关的第一个 FXS 端口, 拨打 "\*1\*2\*3\*4"即可将网关恢复出厂设置。

# <span id="page-13-0"></span>**2.6** 系统信息

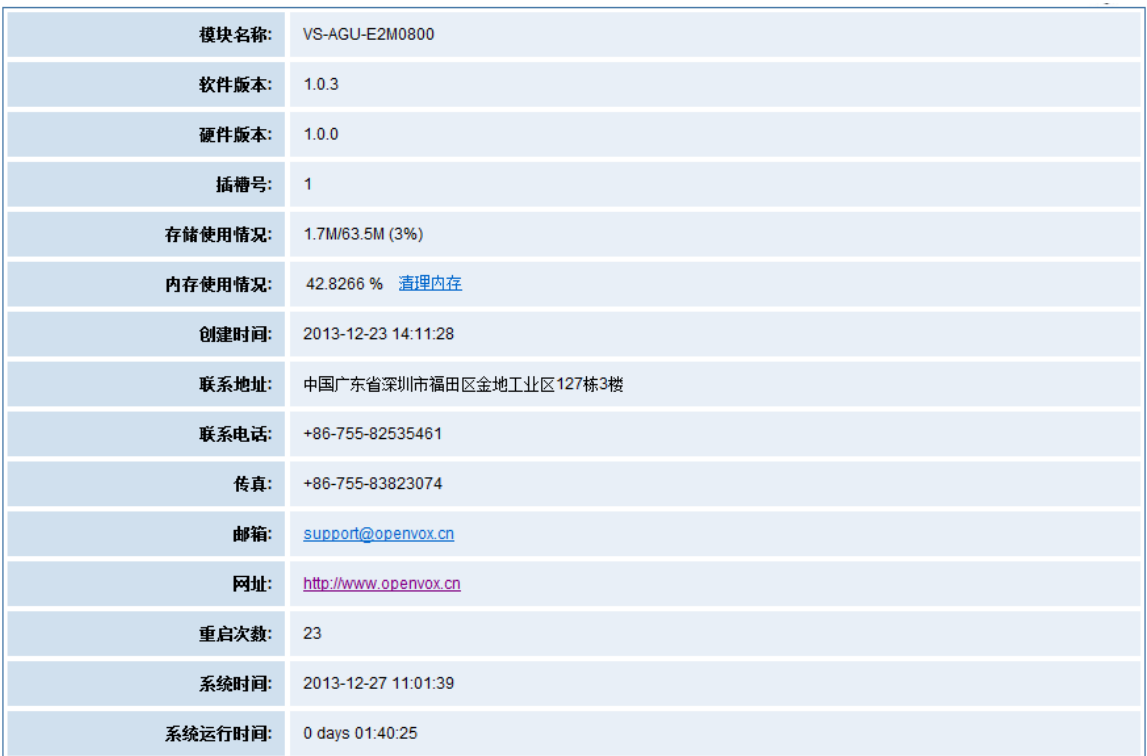

图 **2-6-1** 系统信息界面

# <span id="page-13-1"></span>**3.** 模拟设置

### <span id="page-13-2"></span>**3.1** 通道设置

| 端口             | 类型         | 主叫号码 | Sip账号                            | <b>CID signalling</b>       | $\sim$<br>操作 |
|----------------|------------|------|----------------------------------|-----------------------------|--------------|
| 1              | <b>FXS</b> | 303  | 303<br>×                         | bell<br>$\overline{ }$      |              |
| $\overline{2}$ | <b>FXS</b> | 304  | 304<br>×                         | $bell$ $\blacktriangledown$ |              |
| 3              | <b>FXS</b> | 8003 | None<br>$\vert \cdot \vert$      | $bell$ $\rightarrow$        |              |
| 4              | <b>FXS</b> | 8004 | None<br>$\blacksquare$           | $bell$ $\blacktriangledown$ |              |
| 5              | <b>FXS</b> | 8005 | None<br>$\blacksquare$           | $bell$ $\blacktriangledown$ |              |
| 6              | <b>FXS</b> | 8006 | None<br>$\mathbf{r}$             | $bell$ $\blacktriangledown$ |              |
| $\overline{7}$ | <b>FXS</b> | 8007 | None<br>$\overline{\phantom{a}}$ | $bell$ $\blacktriangledown$ |              |
| 8              | <b>FXS</b> | 8008 | None<br>$\overline{\phantom{a}}$ | $bell$ $\blacktriangledown$ |              |

图 **3-1-1** 通道状态显示界面

单击 B 按钮, 可以自改对应端口信息。

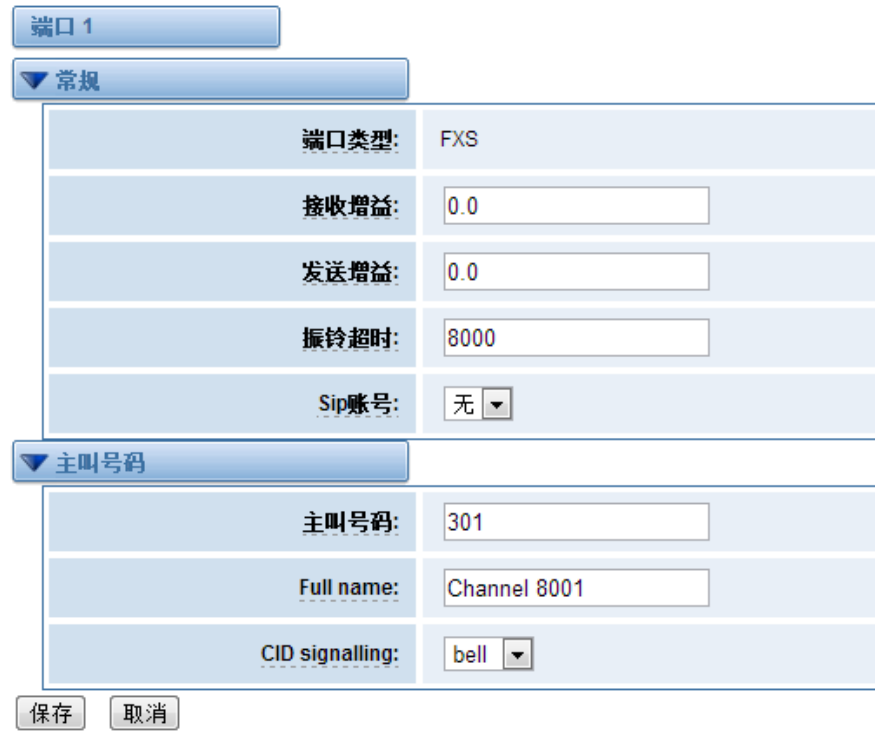

图 **3-1-2** 端口配置

# <span id="page-14-0"></span>**3.2** 拨号匹配表

拨号匹配表是为了有效的判断收到的号码是否完整以便及时送出。正确的使用拨号匹配表可 以帮助缩短通话建立的时间。

#### 图 **3-2-1** 拨号匹配表界面

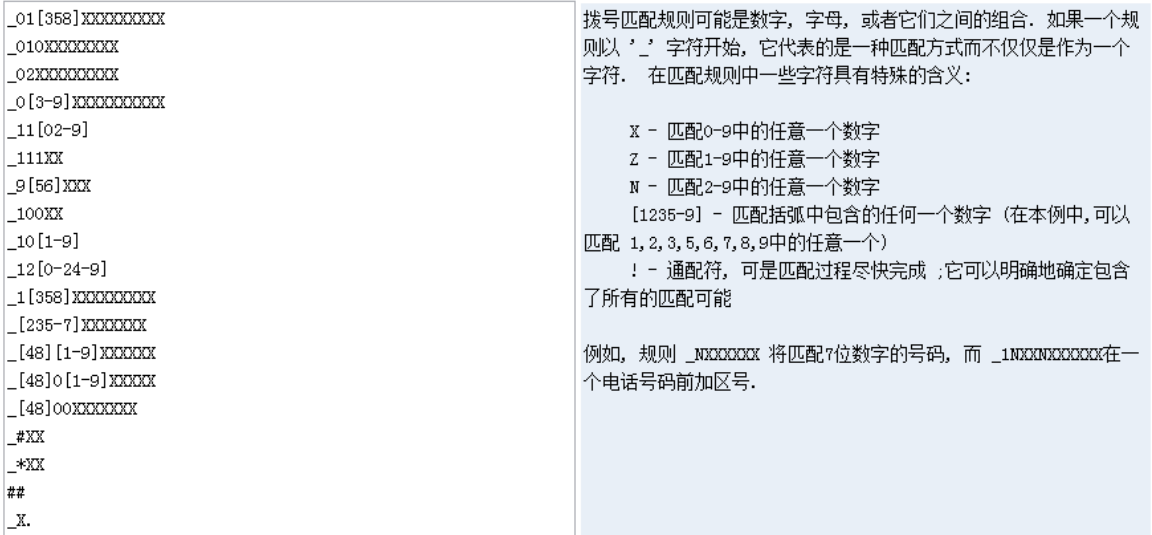

<span id="page-15-0"></span>**3.3** 全局设置

#### ▼常规 信号保持: 100 呼叫超时: 180 编码:  $U$ law $\boxed{\bullet}$  $\overline{\phantom{a}}$ 阻抗:  $Fcc$  $512$ 回声消除信号长度: **VAD/CNG:**  $\overline{\phantom{a}}$ 拍叉/闪断:  $\overline{\mathbf{v}}$ 最大拍叉时长: 400 "#" 作为结束拨号:  $\overline{\phantom{a}}$

图 **3-3-1** 常规设置

#### 表 **3-3-1** 常规说明

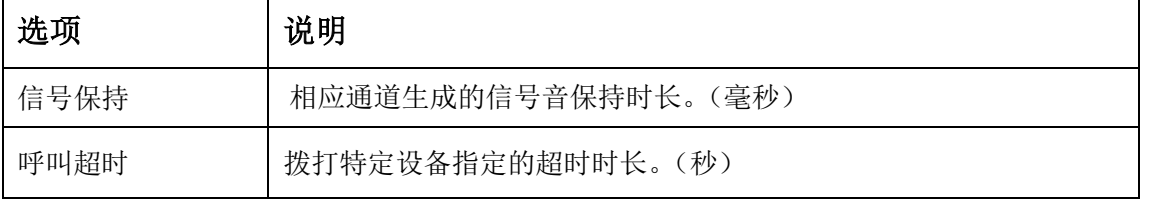

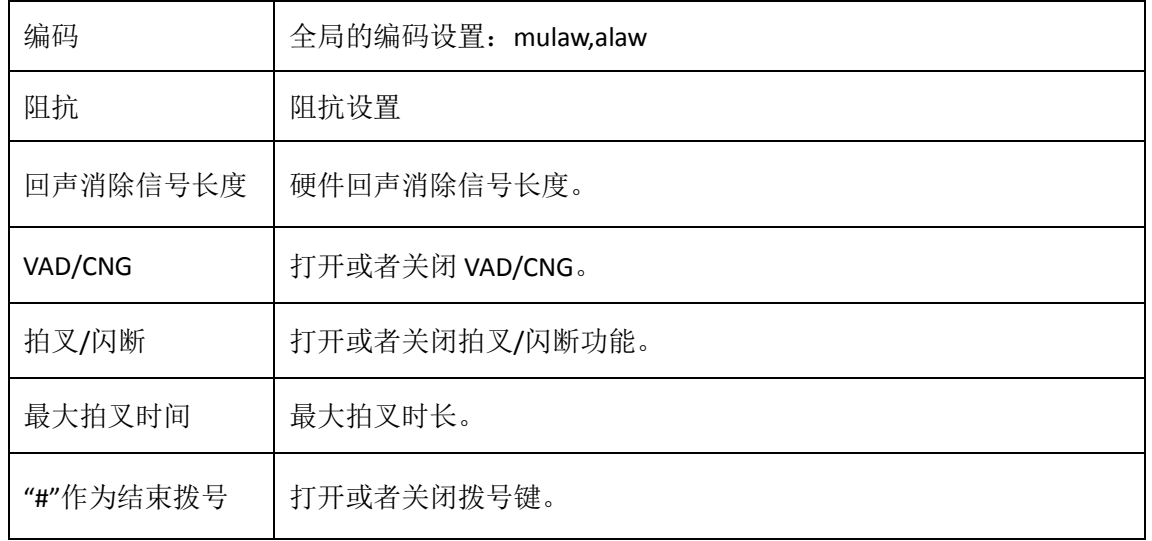

图 **3-3-2** 主叫号码

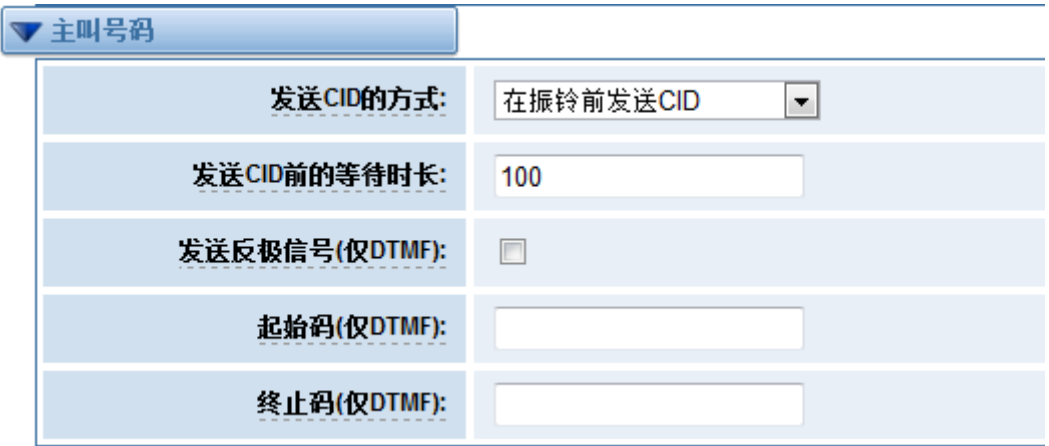

表 **3-3-2** 主叫号码说明

| 选项                | 说明                                                                     |
|-------------------|------------------------------------------------------------------------|
| 发送 CID 的方式        | 一些国家 (如英国) 有不同的振铃音制式, 这就意味着 CID 需要在稍<br>后设置, 而不仅仅是在第一声振铃后, 默认是在第一声振铃后。 |
| 发送 CID 前的等待<br>时长 | 在向通道发送 CID 前,我们需要等待的时长(毫秒)。                                            |
| 发送反极信号(仅<br>DTMF) | 在向通道发送 CID 前发送反极信号。                                                    |
| 起始码 (仅 DTMF)      | 起始码。                                                                   |
| 种植码 (仅 DTMF)      | 终止码。                                                                   |

图 **3-3-3** 硬件增益

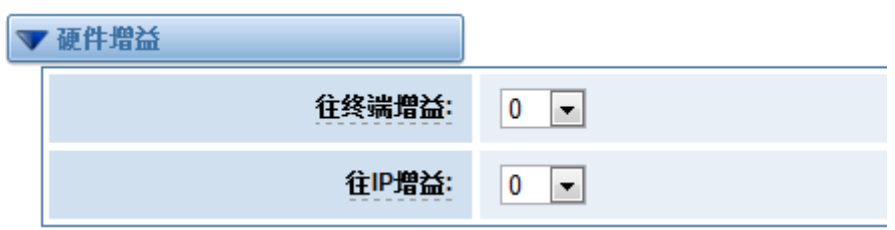

表 **3-3-3** 硬件增益说明

| 选项      | 说明                       |
|---------|--------------------------|
| 往终端增益   | 设置往终端增益, 可选值: -35,0,35   |
| 往 IP 增益 | 设置往 IP 增益, 可选值: -35,0,35 |

图 **3-3-4** 传真

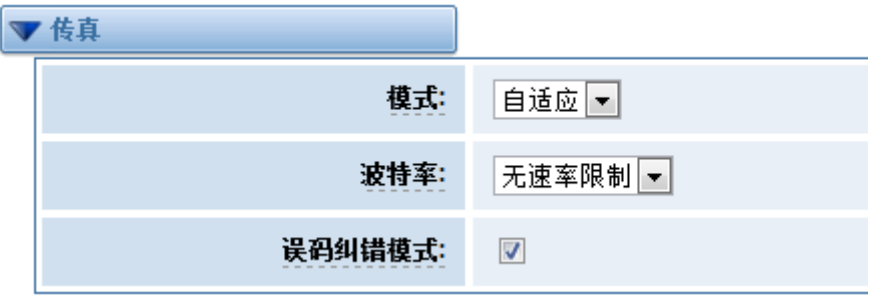

### 表 **3-3-4** 传真选项说明

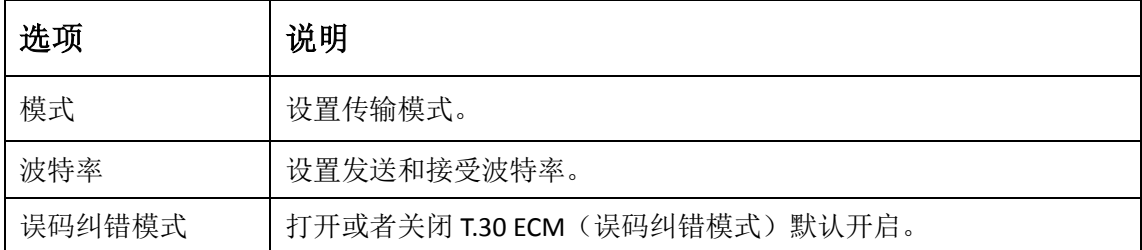

| ▼国家    |                                                                          |
|--------|--------------------------------------------------------------------------|
| 国家:    | $\overline{\phantom{a}}$<br>美国/南美                                        |
| 振铃节奏:  | 2000,4000                                                                |
| 拨号音:   | 350+440                                                                  |
| 回铃音:   | 440+480/2000,0/4000                                                      |
| 忙音:    | 480+620/500,0/500                                                        |
| 呼叫等待音: | 440/300,0/10000                                                          |
| 拥塞音:   | 480+620/250,0/250                                                        |
| 二次拨号音: | !350+440/100,!0/100,!350+440/100,!0/100,!350+440/100,!0/100,350+44       |
| 录音提示音: | 1400/500,0/15000                                                         |
| 特殊信息音: | !950/330, !1400/330, !1800/330, 0                                        |
| 通信音:   | !350+440/100, !0/100, !350+440/100, !0/100, !350+440/100, !0/100, !350+4 |

图 **3-3-5** 国家设置

### **Table 3-3-5** 国家设置说明

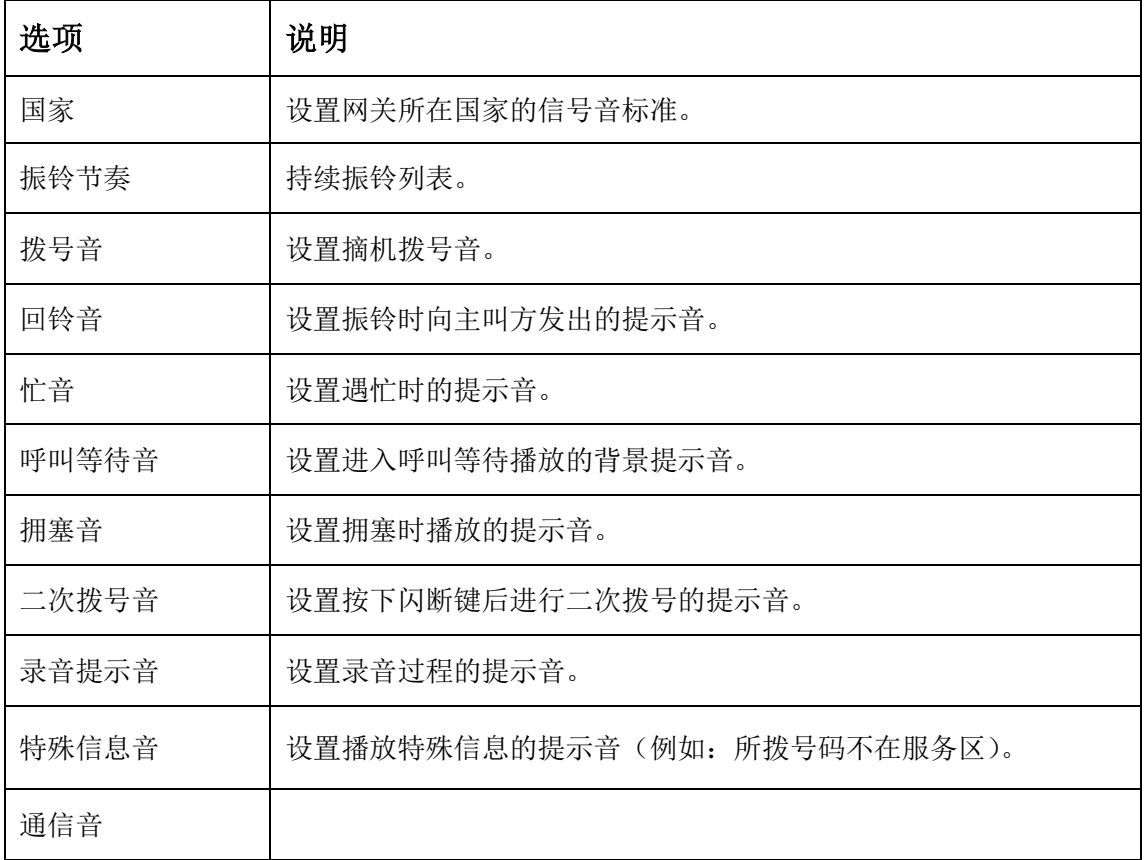

开源通信有限公司

# <span id="page-19-0"></span>**4. SIP** 设置

### <span id="page-19-1"></span>**4.1 SIP** 终端

在此页面中,显示关于 SIP 账号的状态信息。

图 **4-1-1 SIP** 状态

| 终端名称 | 注册     | 注册状态            | 操作 |
|------|--------|-----------------|----|
| 303  | client | 303@172.16.8.98 | ۰  |
| 304  | client | 304@172.16.8.98 | B  |

「増加一个新的SIP对端 Delete

单击<sup>D</sup>按钮,可以自改对应 SIP 信息。

### <span id="page-19-2"></span>4.1.1 主要对端设置

VoxStack 系列模拟网关提供三种 SIP 注册方式: 无、对端注册到网关、网关注册到对端。您可 以参照下面的图例设置网关。

如果您选择注册方式为"无",您将不能够在此服务器上注册其他 SIP 账号,以避免引起呼出 路由和 Trunks 的混淆。

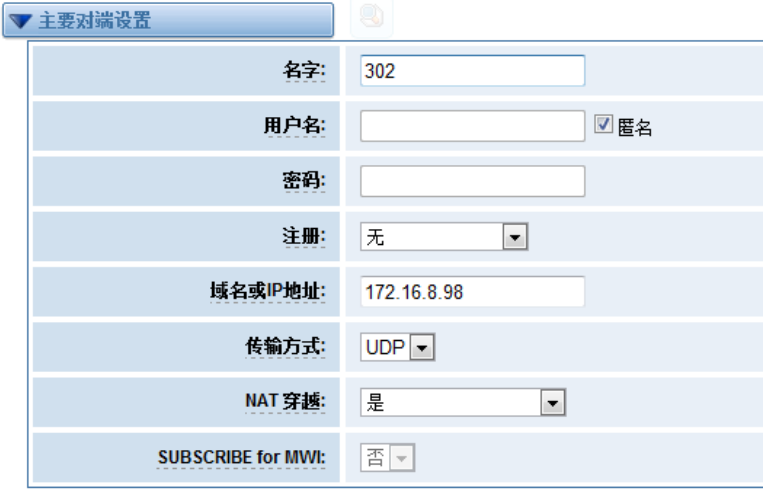

表 **4-1-2** 对端设置

为了方便起见,您可以选择"对端注册到网关"(网关作为服务器被使用)。

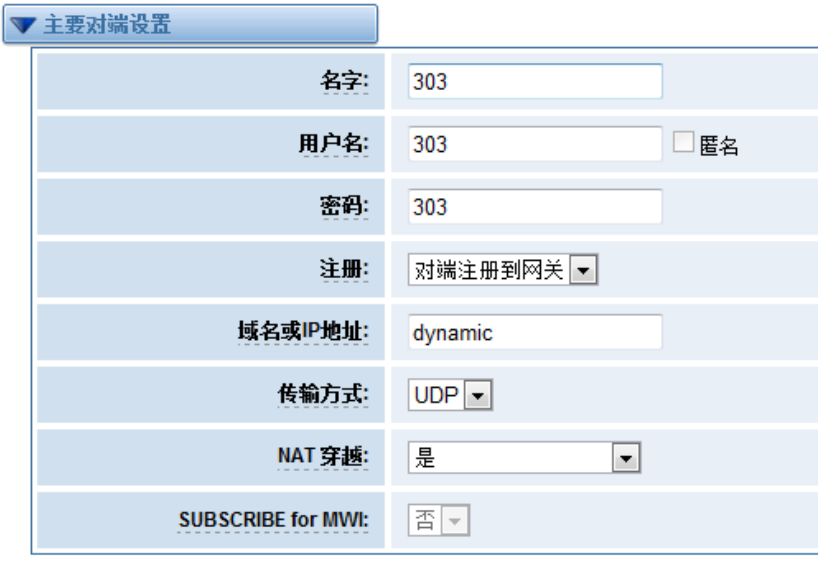

图 **4-1-3** 对端设置

"网关注册到对端"时,您需要填入用户名和密码,可以注册多个 SIP 对端到同一个服务器。 由于用户名和密码的不同,将不会引起路由及 Trunks 的混淆。

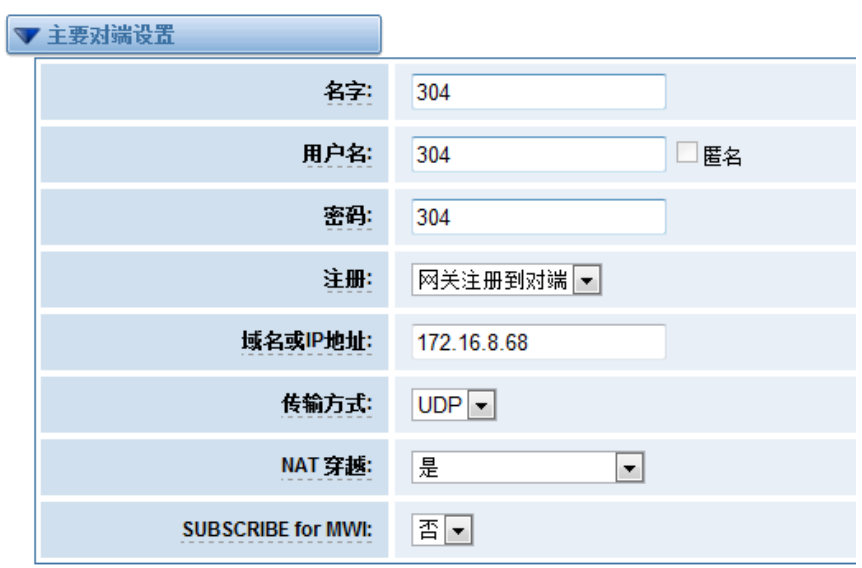

图 **4-1-4** 对端设置

表 **4-1-1** 对端设置选项说明

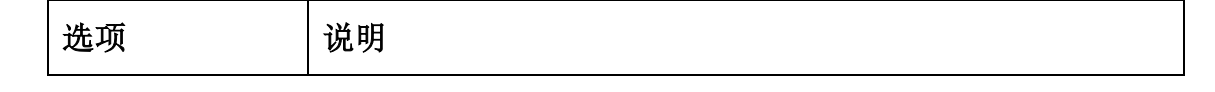

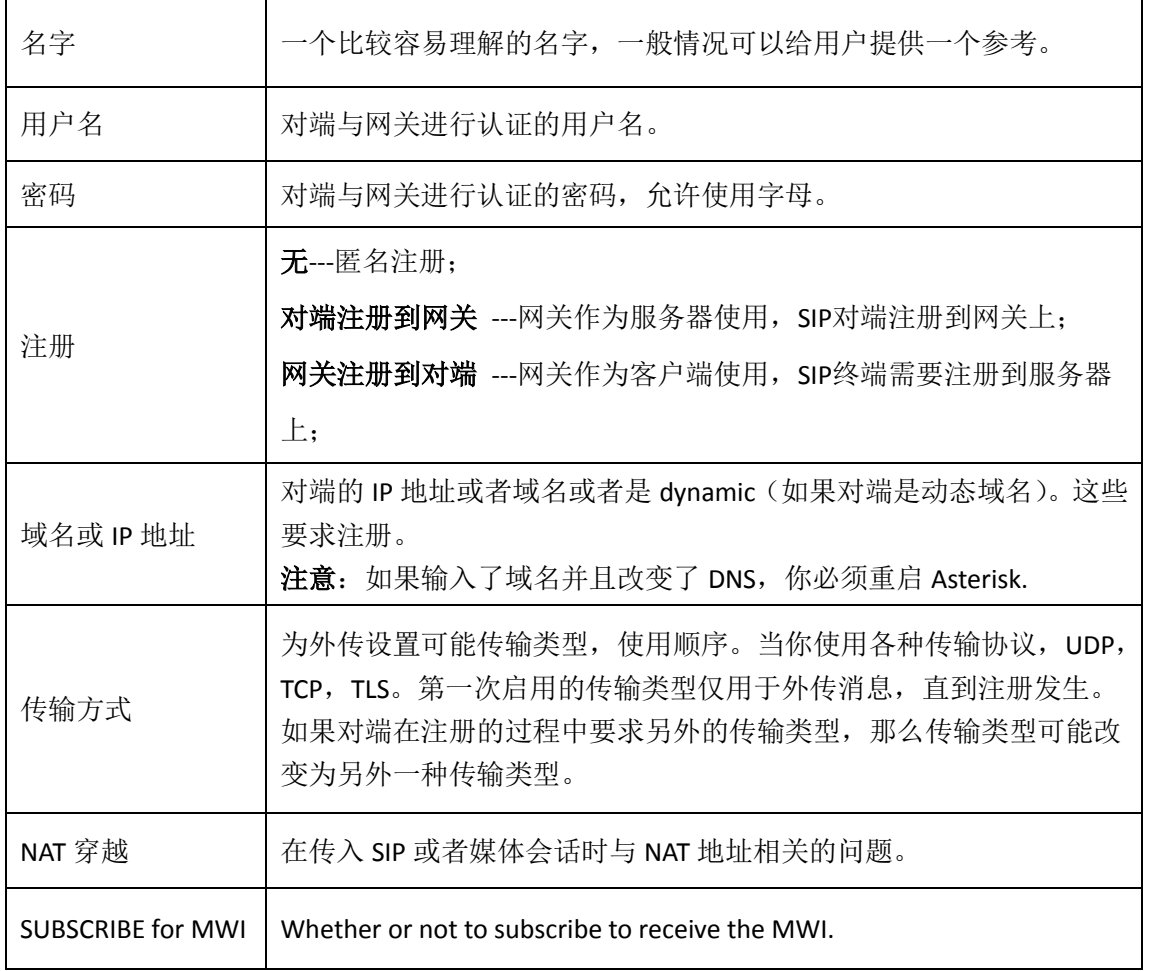

# <span id="page-21-0"></span>4.1.2 高级:注册选择

### 表 **4-1-2** 注册选项说明

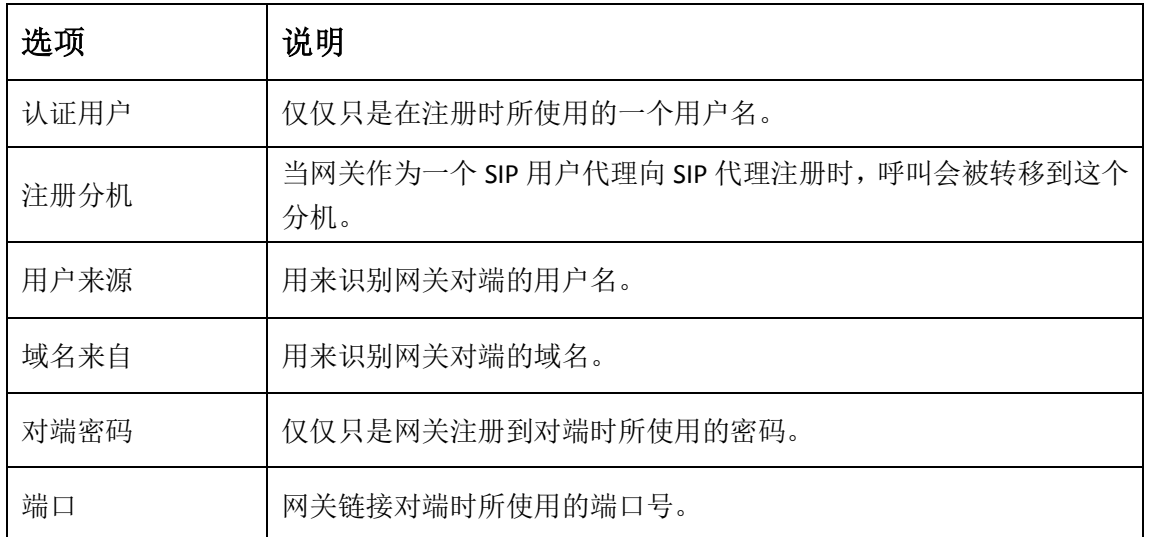

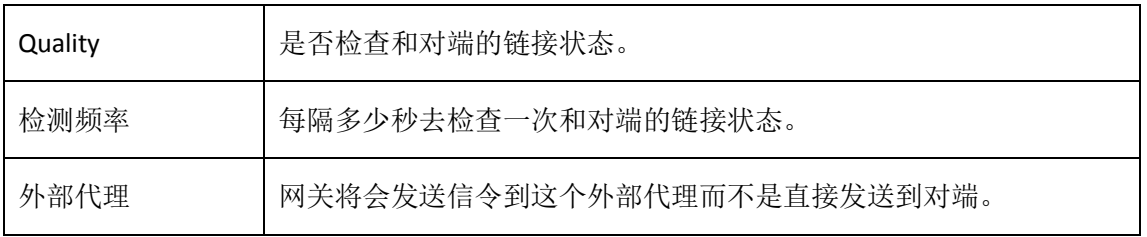

### <span id="page-22-0"></span>4.1.3 呼叫设置

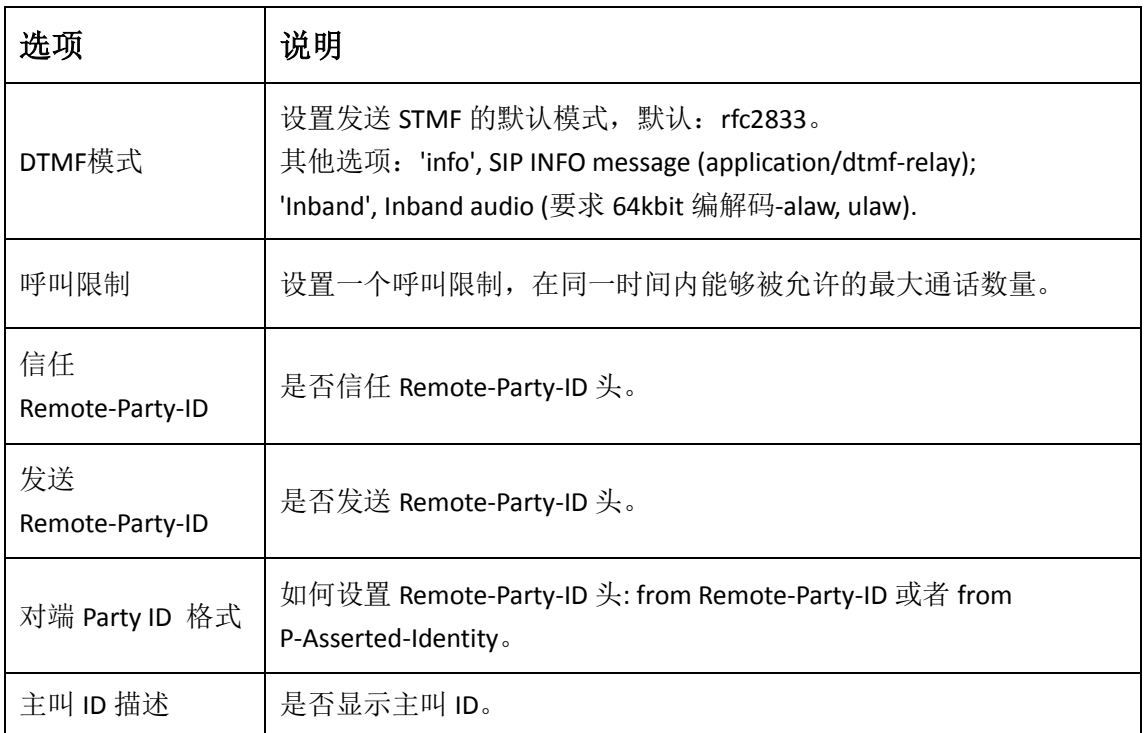

#### 表 **4-1-3** 呼叫设置选项帮助信息

# <span id="page-22-1"></span>4.1.4 高级:信令设置

#### 表 **4-1-4** 信令选项说明

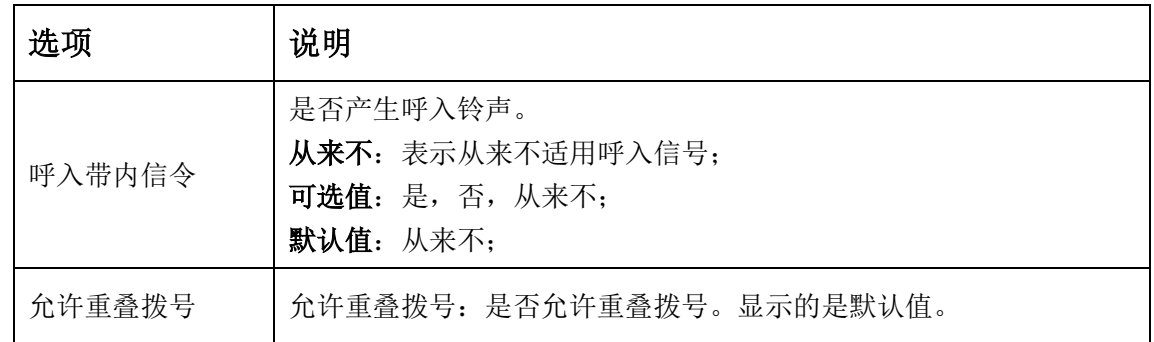

开源通信有限公司

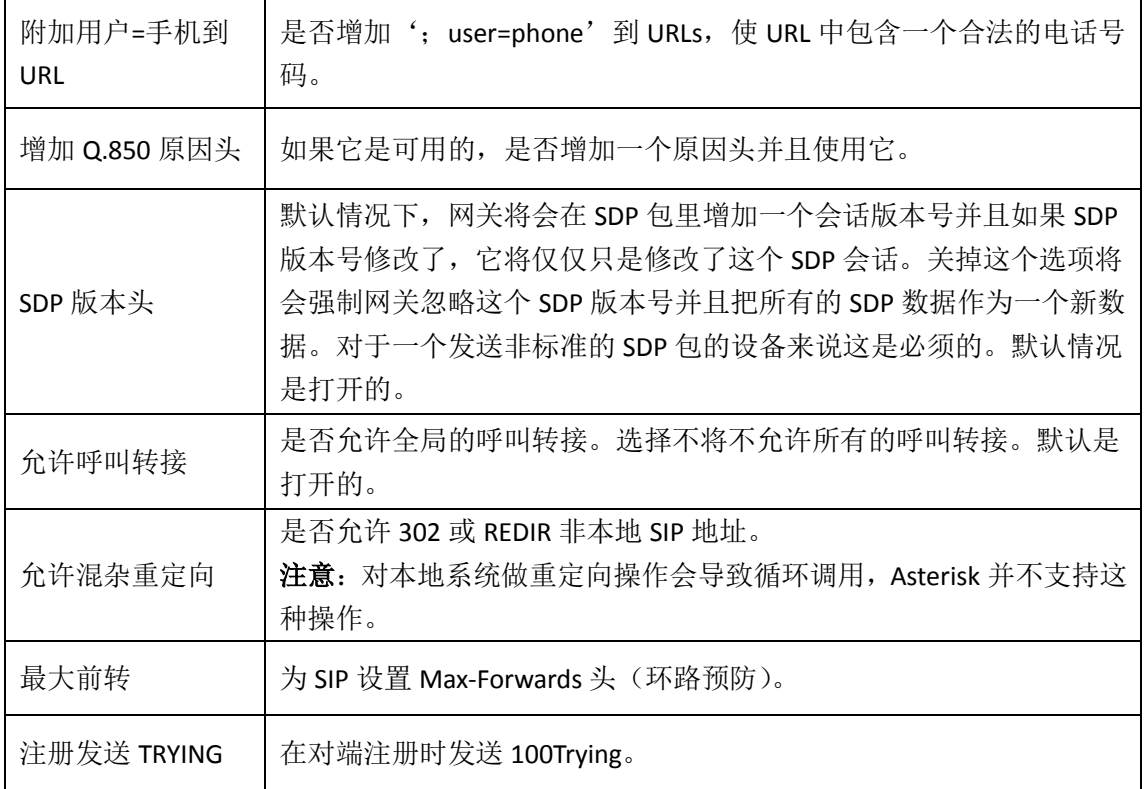

# <span id="page-23-0"></span>4.1.5 高级:时钟设置

表 **4-1-5** 时钟设置选项

| 选项       | 说明                                   |
|----------|--------------------------------------|
|          | 这个定时器主要用于INVITE。默认的T1时钟是500毫秒或者是如果你有 |
| 默认T1时钟   | qualify=yes则会测量运行网关和设备之间的往返时间。       |
| 呼叫建立时钟   | 如果在这段时间内没有收到临时响应,呼叫将自动阻塞。默认值是        |
|          | $64*T1$                              |
|          | 有三种模式可供选择: 主动发起,请求和运行会话计时器; 只有被其     |
| 会话时钟     | 他用户代理请求时才会接受或者运行会话计时器; 拒绝, 在任何情况     |
|          | 下都不会运行会话计时器。                         |
| 最小会话刷新间隔 | 最小会话刷新的间隔, 单位是秒, 默认是90秒。             |
| 最小会话刷新间隔 | 最小会话刷新间隔,单位是秒,默认是1800秒。              |
| 会话刷新者    | 会话刷新者,用户代理客户端或者用户代理服务器。 默认是用户代理      |
|          | 服务器。                                 |

### <span id="page-24-0"></span>4.1.6 媒体设置

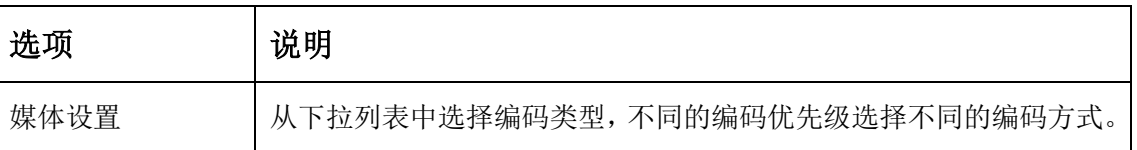

#### 表 **4-1-6** 媒体设置帮助

# <span id="page-24-1"></span>**4.2** 批量添加 **SIP** 账号

在此界面上,用户可一次建立多个 SIP 账号。 注意: 仅在"网关注册到对端"工作模式下可用。

#### 用户名 最高优先级编码 □ 端口 密码 域名或IP地址  $G.711$  u-law $\boxed{\mathbf{v}}$  $\Box$  1  $G.711$  u-law  $\boxed{\text{+}}$  $\Box$  2  $G.711$  u-law  $\boxed{\bullet}$  $\Box$  3  $G.711$  u-law $\boxed{\text{I}}$  $\Box$  4  $G.711$  u-law $\boxed{\text{ } \bullet \text{ } }$  $\Box$  5  $G.711$  u-law  $\boxed{\text{+}}$  $\Box$  6 G.711 u-law ~  $\Box$  7 G.711 u-law ~ G.711 u-law ~  $\Box$  8

#### 图 **4-2-1** 批量添加 **SIP** 账号

### <span id="page-24-2"></span>**4.3 SIP** 高级设置

<span id="page-24-3"></span>4.3.1 网络

#### 表 **4-3-1** 网络选择

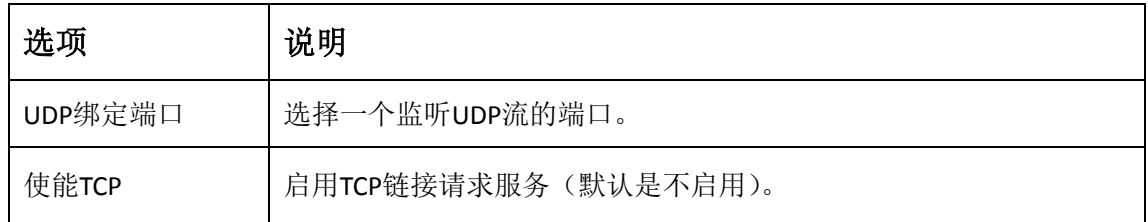

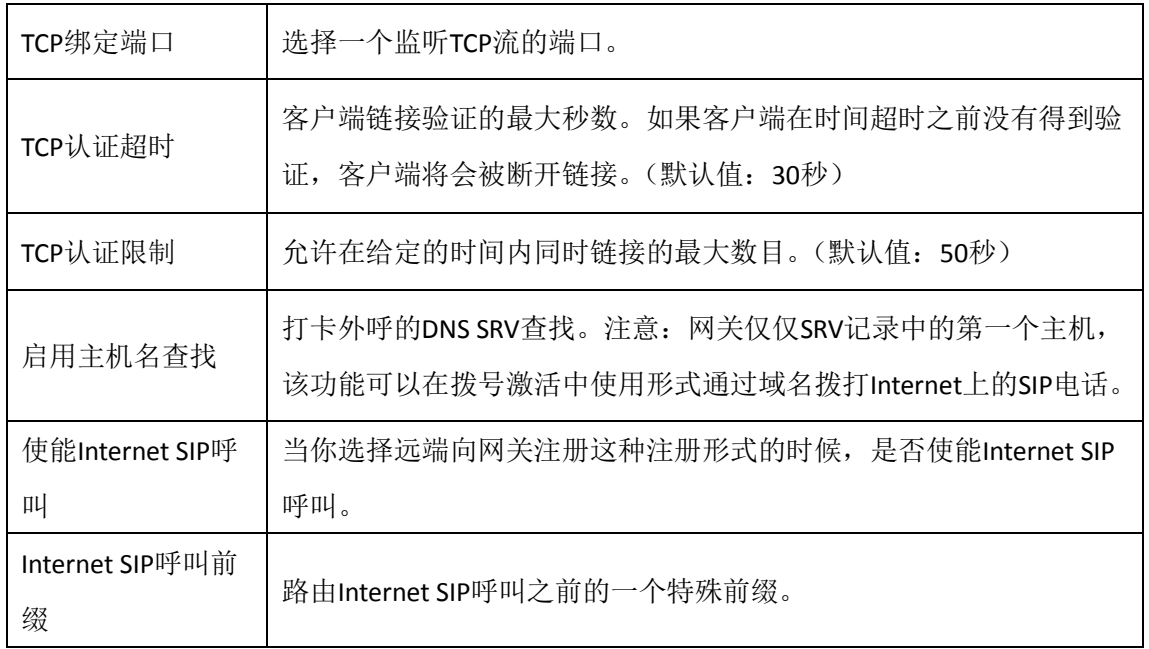

# <span id="page-25-0"></span>4.3.2 NAT 设置

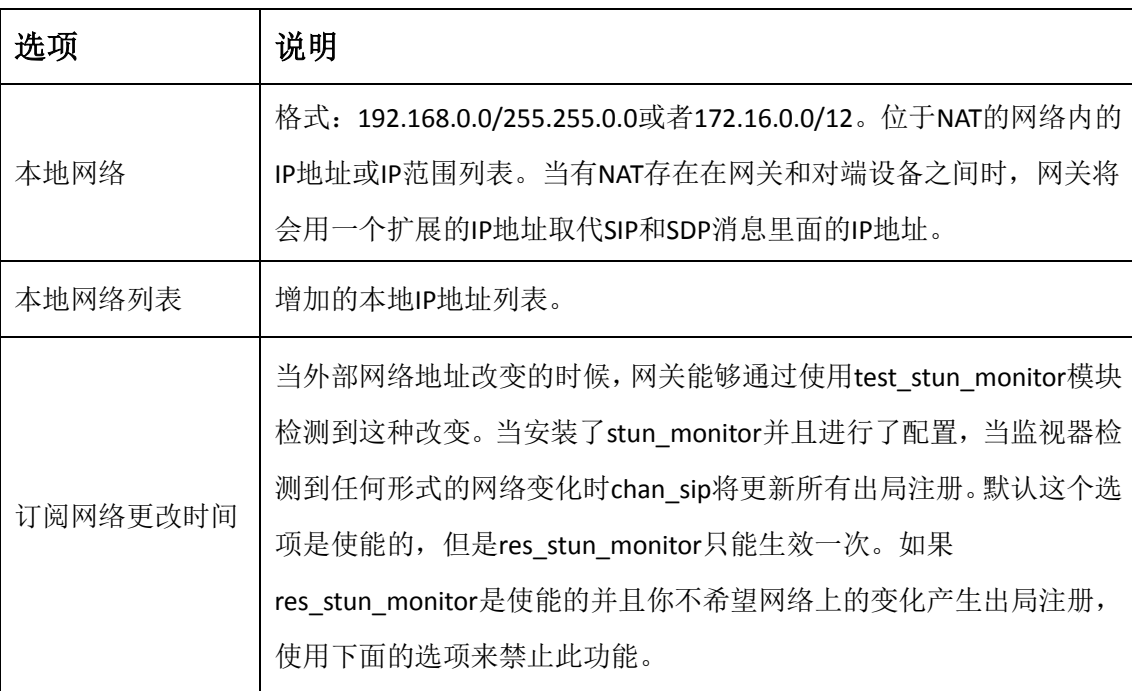

### 表 **4-3-2 NAT** 设置

# <span id="page-25-1"></span>4.3.3 高级: NAT 设置

选项 | 说明 起始的 RTP 端口 | 用于 RTP 端口号的开始范围。 结束的 RTP 端口号 用于 RTP 端口号的结束范围。 RTP 超时时间。<br>RTP 超时时间

#### 表 **4-3-3 RTP** 设置

# <span id="page-26-0"></span>4.3.4 解析和兼容性

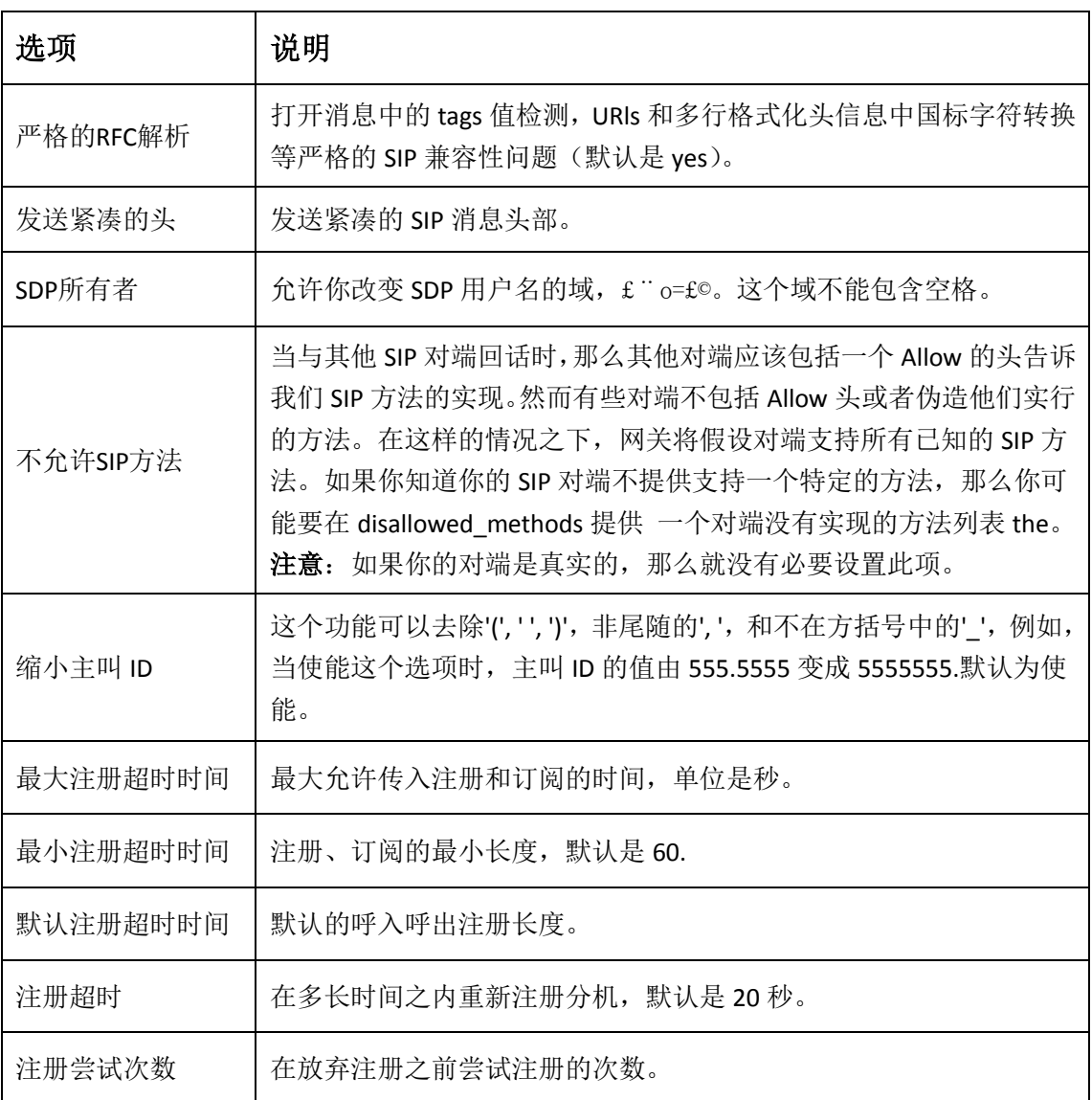

#### 表 **4-3-4** 解析和兼容性设置帮助

# <span id="page-27-0"></span>4.3.5 安全

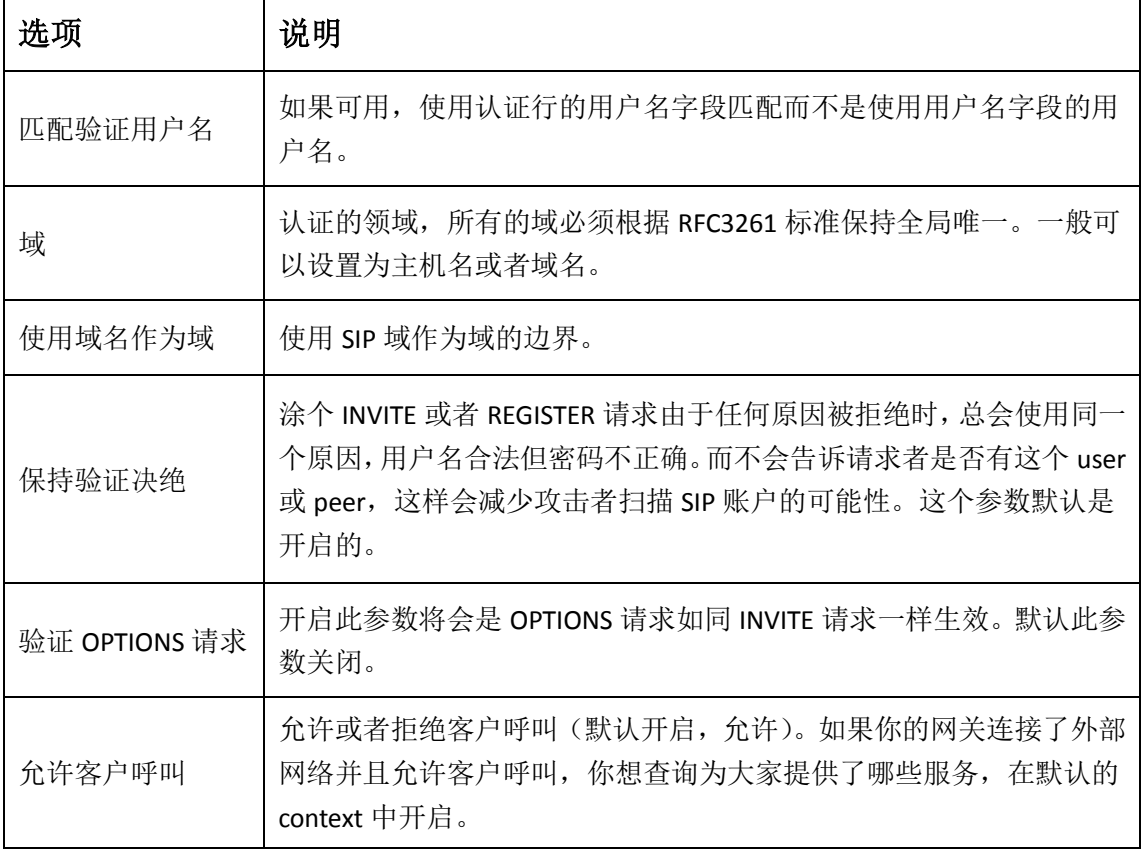

#### 表 **4-3-5** 安全设置帮助

# <span id="page-27-1"></span>4.3.6 媒体

### 表 **4-3-6** 媒体设置

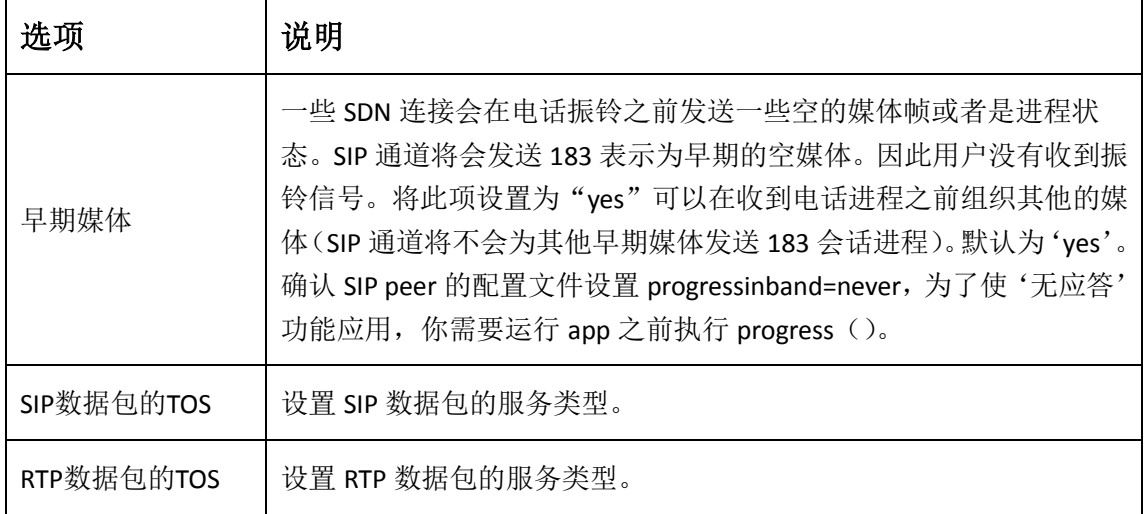

# <span id="page-28-0"></span>**5.** 网络配置、高级选项及系统日志

# <span id="page-28-1"></span>**5.1** 网络配置

### <span id="page-28-2"></span>5.1.1 网络设置

有三种 LAN IP 类型可供选择: 出厂、静态、动态主机配置。默认类型为: 出厂, 默认 IP 为 172.16.99.1。如果忘记了当前 IP,您可以将电话连接至模拟网关的第一个 FXS 口,拨打"\*\*", 即可查询当前 IP。

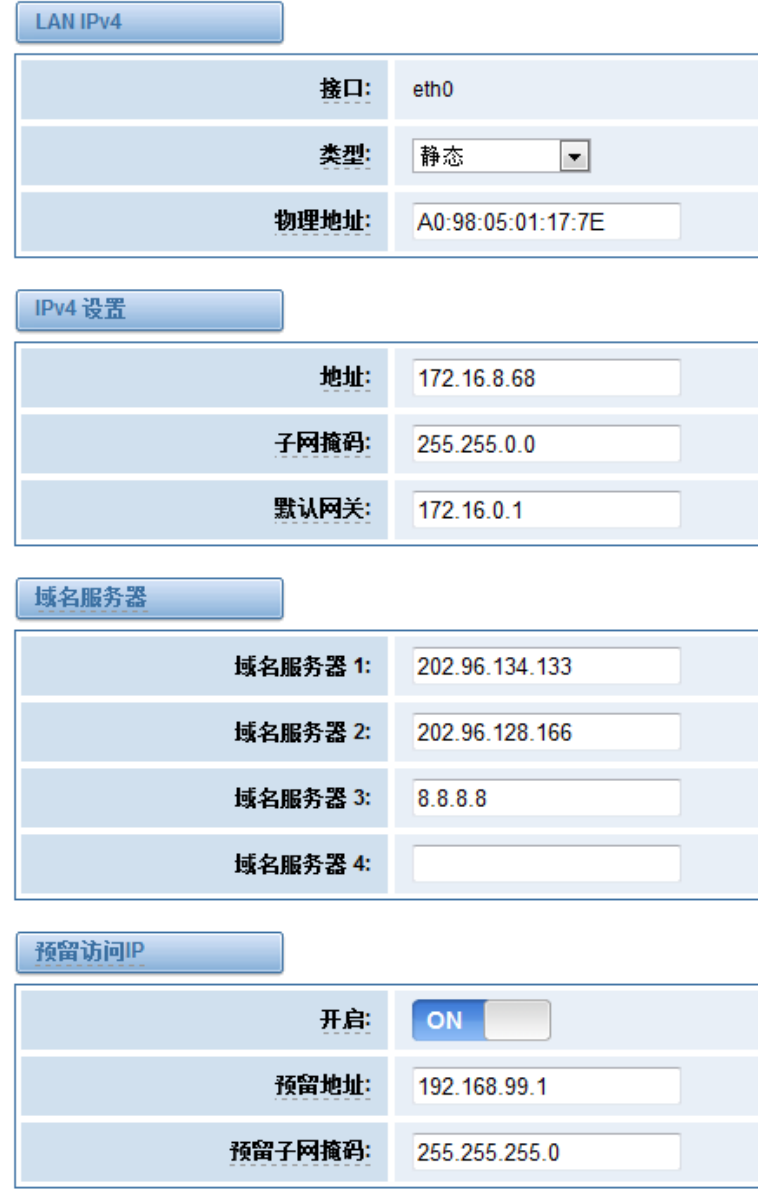

图 **5-1-1 LAN** 配置界面

| 选项         | 说明                                                                                            |
|------------|-----------------------------------------------------------------------------------------------|
| 接口         | 网络接口名称                                                                                        |
| 类型         | 获取 IP 的方法。<br>出厂:通过槽位号获取 IP 地址(系统->信息目录下查看槽位号)。<br>静态: 手动设置网关 IP 地址。<br>动态主机配置: 动态获取网关 IP 地址。 |
| 物理地址       | 网络接口物理地址。                                                                                     |
| 地址         | 网关 IP 地址。                                                                                     |
| 子网掩码       | 网关子网源码。                                                                                       |
| 默认网关       | 默认网关 IP 地址。                                                                                   |
| 域名服务器(1-4) | 域名服务器 IP 地址列表。该信息主要从本地网络服务提供商获<br>取。                                                          |
| 开启         | 启用或禁用预留 IP 地址开关。On(启用),OFF(禁用)。                                                               |
| 预留地址       | 网关预留 IP 地址。                                                                                   |
| 预留子网掩码     | 预留 IP 地址对应的子网掩码。                                                                              |

表 **5-1-1** 网络设置说明

# <span id="page-29-0"></span>5.1.2 OpenVPN 设置

您可以上传 OpenVPN 客户端配置文件,如果成功,您可以在系统状态页面上看到一个 OpenVPN 虚拟网卡。您可以参考的配置格式注意和示例配置。

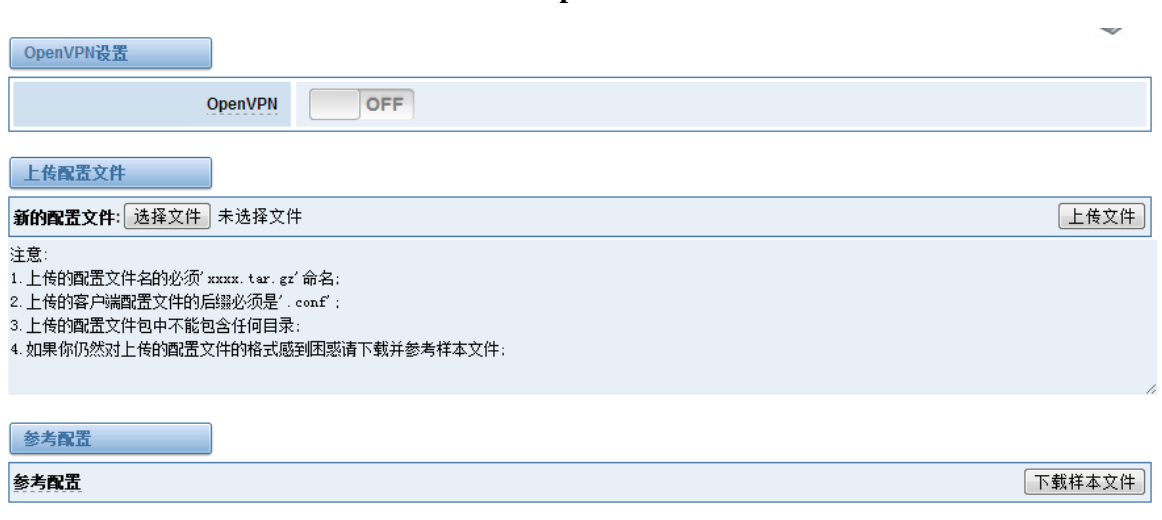

图 **5-1-2 OpenVPN** 界面

# <span id="page-30-0"></span>5.1.3 DDNS 设置

您可以根据需要启用或禁用 DDNS(动态域名服务器)。

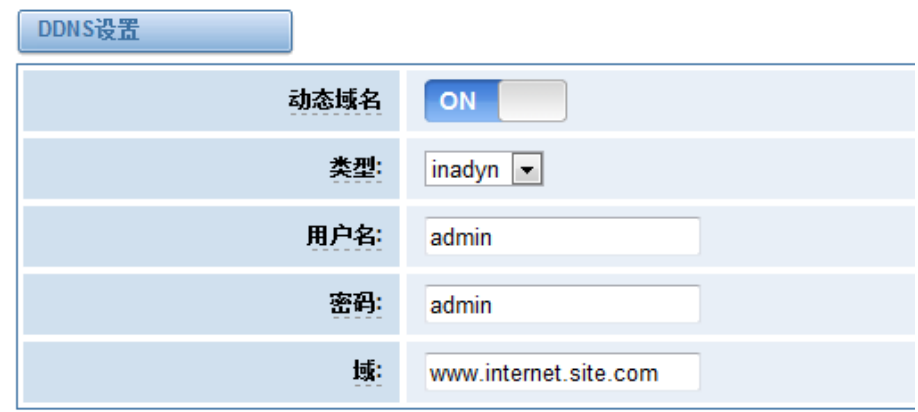

#### 图 **5-1-3 DDNS** 界面

#### 表 **5-1-2 DDNS** 选项说明

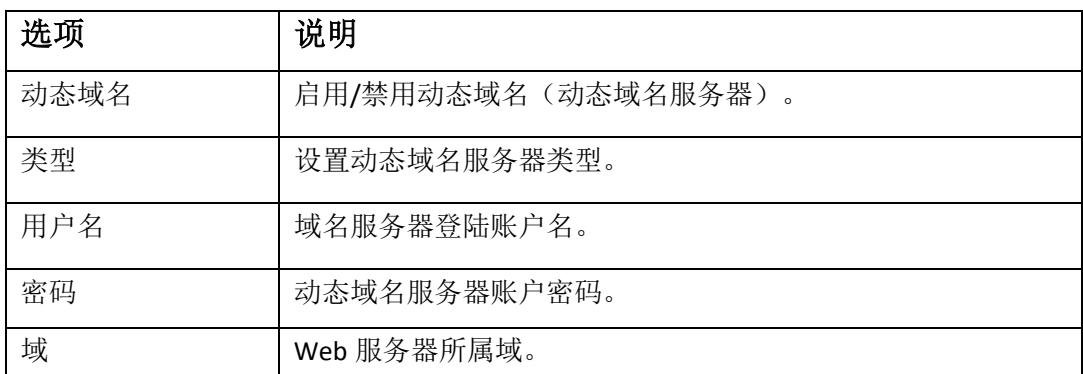

# <span id="page-30-1"></span>5.1.3 工具

此工具用来检测网络的连接,可以在 Web 界面上执行 Ping 命令。

图 **5-1-4** 网络检测

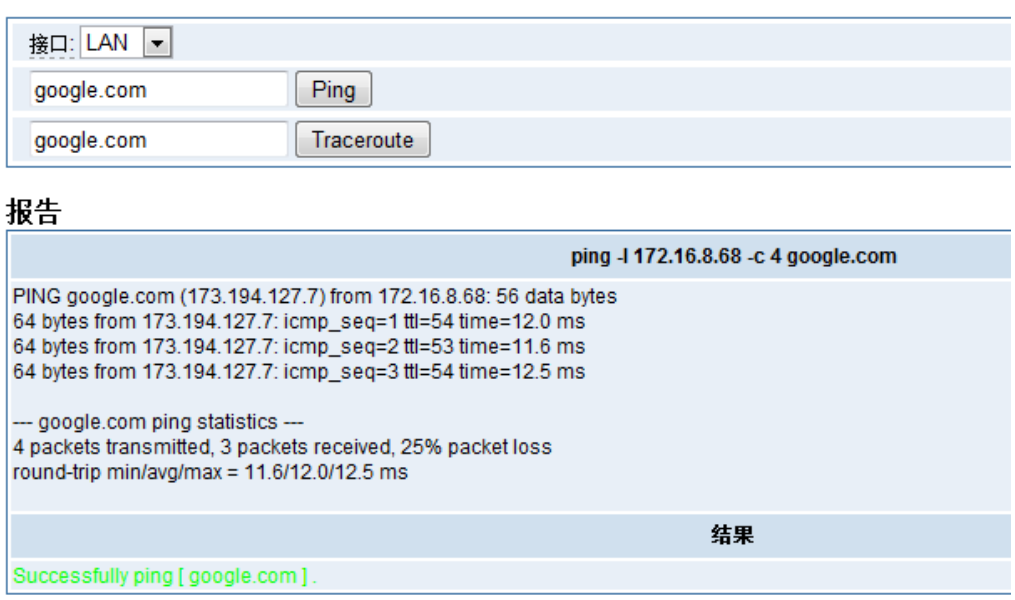

# <span id="page-31-0"></span>**5.2** 高级选项

# <span id="page-31-1"></span>5.2.1 Asterisk 应用程序接口

开启此功能后,本页面才可用。

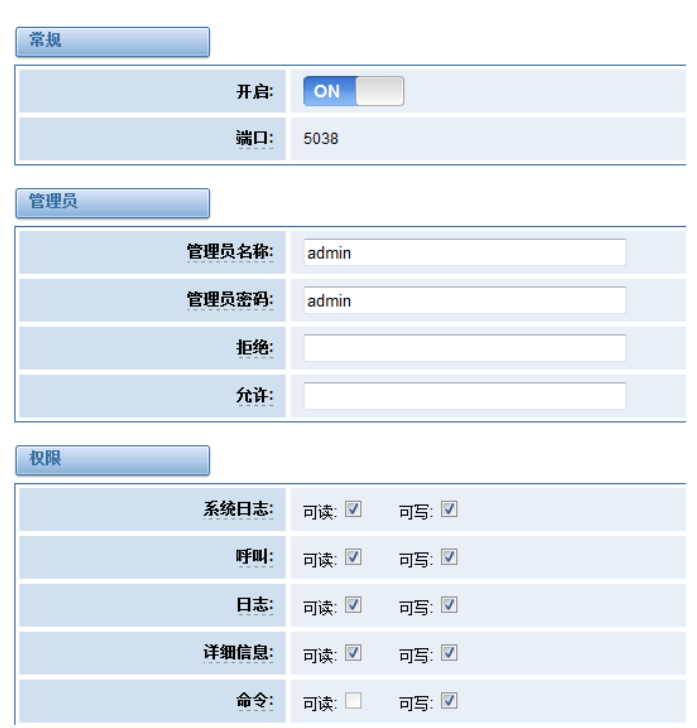

图 **5-2-1 API** 界面

表 **5-2-1 Asterisk API**

| 选项          | 说明                                                              |
|-------------|-----------------------------------------------------------------|
| 端口          | 网络端口号。                                                          |
| 管理员名称       | 管理员名称中不能包含空格。                                                   |
| 管理员密码       | 管理员密码。                                                          |
|             | 字符串: 可用字符"- +.<>&0-9a-zA-Z"。长度: 4-32 个字符。                       |
| 拒绝          | 如果想拒绝某些网络或主机访问,使用符号&作为分隔符。例如:                                   |
|             | 0.0.0.0/0.0.0.0 或 192.168.1.0/255.255.255.0&10.0.0.0/255.0.0.0。 |
| 允许          | 如果想允许某些网络或主机访问,使用符号&作为分隔符。例如:                                   |
|             | 0.0.0.0/0.0.0.0 或 192.168.1.0/255.255.255.0&10.0.0.0/255.0.0.0。 |
| 系统日志        | 系统基本信息及常用系统管理命令, 如关机、重启和重载。                                     |
| 呼叫          | 通道信息及在用通道的设置信息。                                                 |
| 日志          | 日志信息。只读。(己定义但未被使用)                                              |
| 详细信息        | 调试信息。只读。(已定义但未被使用)                                              |
| 命令          | 允许运行的 CLI 命令。只读。                                                |
| 代理          | 队列和代理信息以及添加队列成员到队列的能力。                                          |
| 用户          | 允许发送和接收用户事件。                                                    |
| 配置          | 读写配置文件的能力。                                                      |
| <b>DTMF</b> | 收取 DTMF。只读。                                                     |
| 报告          | 获取系统信息的能力。                                                      |
| 通话记录        | cdr manager 输出, 如果加载。只读。                                        |
| 拨号方案        | 接收 NewExten 和 VarSet 事件。只读。                                     |
| 发起          | 允许发起新的呼叫。只读。                                                    |
| 全选          | 全选或是取消全选。                                                       |

参照如上的配置图,主机 172.16.123.123/255.255.0.0 已被允许进入网关 API,端口号是 5038。

图 **5-2-2 Putty** 显示图

| $\mathbb{F}$ 172.16.123.123 - PuTTY                                                                                                    |  |
|----------------------------------------------------------------------------------------------------|--|
| root@Openvox-Uireless-Gateway:~# telnet 172.16.123.123 5038<br>Asterisk Call Manager/1.1<br>action: login<br>username: admin<br>secret: admin |  |
| Response: Success<br>Message: Authentication accepted                                                                                         |  |
| Event: FullyBooted<br>Privilege: system, all<br>Status: Fully Booted                                                                          |  |

# <span id="page-33-0"></span>5.2.2 Asterisk 命令行界面

#### 图 **5-2-3 Asterisk** 命令行界面

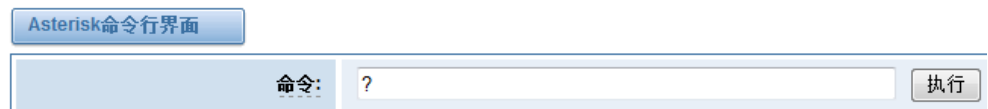

#### 输出:

! Execute a shell command agi dump html Dumps a list of AGI commands in HTML format agi exec Add AGI command to a channel in Async AGI agi set debug [on|off] Enable/Disable AGI debugging agi show commands [topic] List AGI commands or specific help aoc set debug enable cli debugging of AOC messages cc cancel Kill a CC transaction cc report status Reports CC stats cdr show status Display the CDR status

例如: 在命令栏中输入"help"或者"?",执行后,页面将会提示可执行的命令,如上图所 示。

### <span id="page-33-1"></span>5.2.3 Asterisk 文件编辑

#### 图 **5-2-4** 配置文件列表

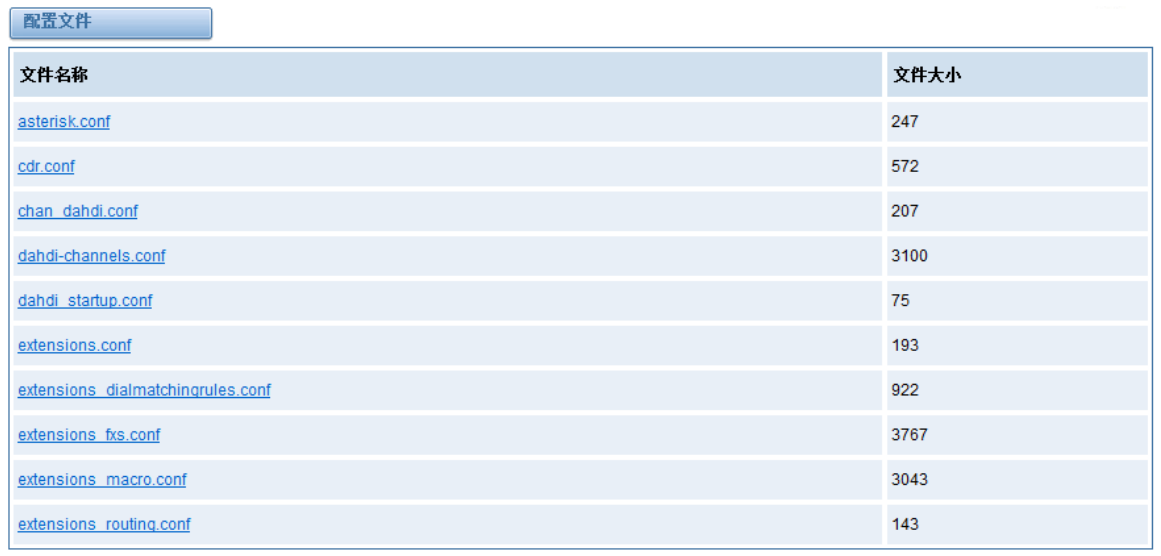

 $1$  2 3  $\mid$  1  $/3$  90

新配置文件 重载Asterisk

<span id="page-34-0"></span>注意:修改配置文件后,需要重新加载 Asterisk。

# **5.3** 系统日志

### <span id="page-34-1"></span>5.3.1 日志设置

在日志设置界面,打开相应的日志选项,可在对应的界面中查看不同的日志。以系统日志为 例。

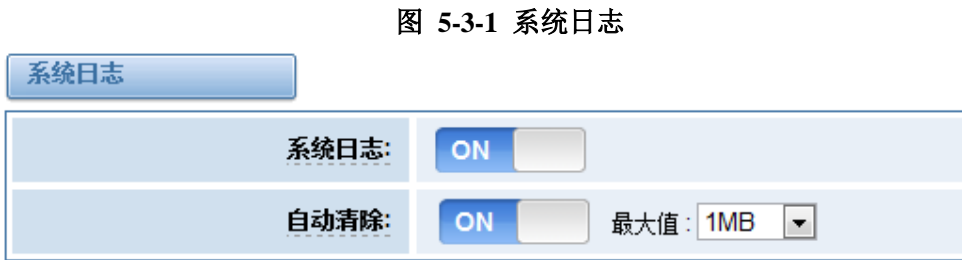

### 图 **5-3-2** 系统日志输出

ċ  $\frac{1}{2}$ 

| 系统日志                            |                                                   |
|---------------------------------|---------------------------------------------------|
| [1970/01/01 07:00:32] Power on  |                                                   |
|                                 | [2013/12/17 11:15:58] System Update               |
| [2013/12/17 11:16:36] Power off |                                                   |
| [2013/12/17 11:17:33] Power on  |                                                   |
|                                 | [2013/12/17 11:47:35] System Update               |
|                                 | [2013/12/17 11:48:38] Restore configuration files |
| [2013/12/17 11:48:38] Power off |                                                   |
| [1970/01/01 07:00:38] Power on  |                                                   |
|                                 | [2013/12/18 13:56:35] System Update               |
|                                 | [2013/12/18 13:56:42] Restore configuration files |
| [2013/12/18 13:56:42] Power off |                                                   |
| [1970/01/01 07:00:45] Power on  |                                                   |
|                                 | [2013/12/18 17:09:25] System Update               |
|                                 | [2013/12/18 17:12:22] Restore configuration files |
| [2013/12/18 17:12:22] Power off |                                                   |
| [1970/01/01 07:00:42] Power on  |                                                   |
|                                 | [2013/12/18 17:45:04] System Update               |
| [2013/12/18 17:46:30]           | Restore configuration files                       |
| [2013/12/18 17:46:30] Power off |                                                   |
| [1970/01/01 07:00:39] Power on  |                                                   |
| [2013/12/19 16:17:52] Power on  |                                                   |
|                                 | [2013/12/23 14:23:34] System Update               |
| [1970/01/01 07:00:47] Power on  |                                                   |
| [2013/12/24 15:00:25] Power off |                                                   |

表 **5-3-1** 日志选项说明

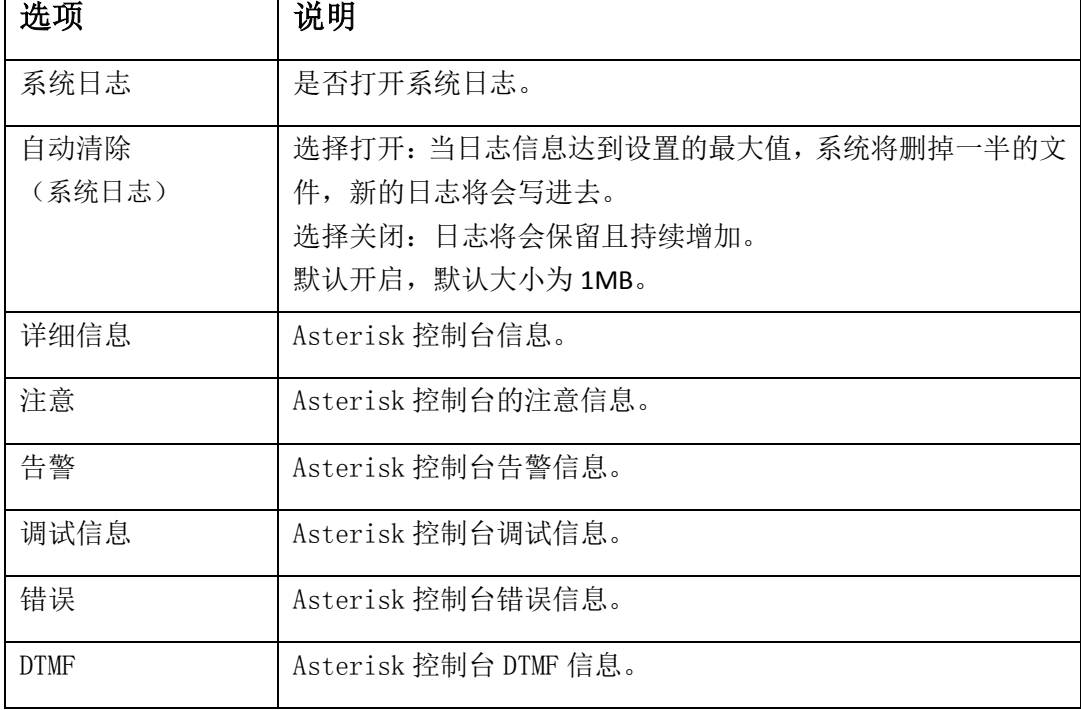

 $\mathbf{r}$ 

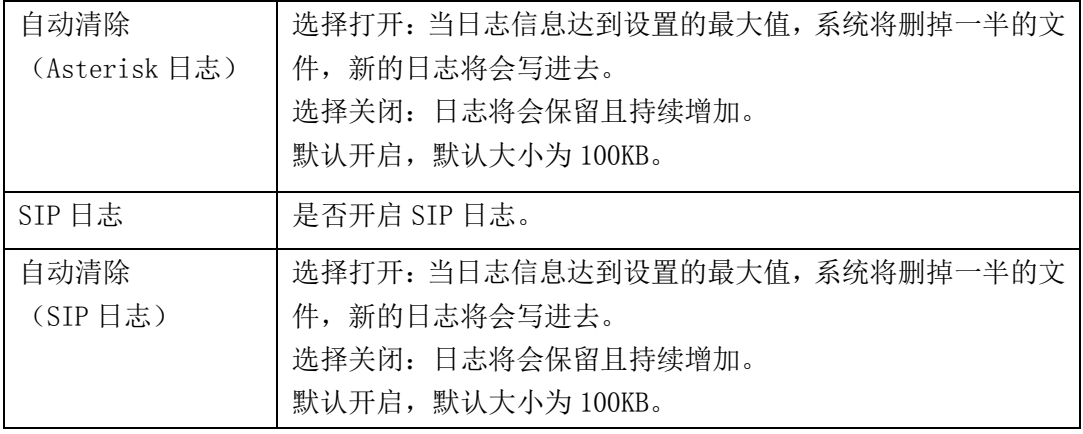